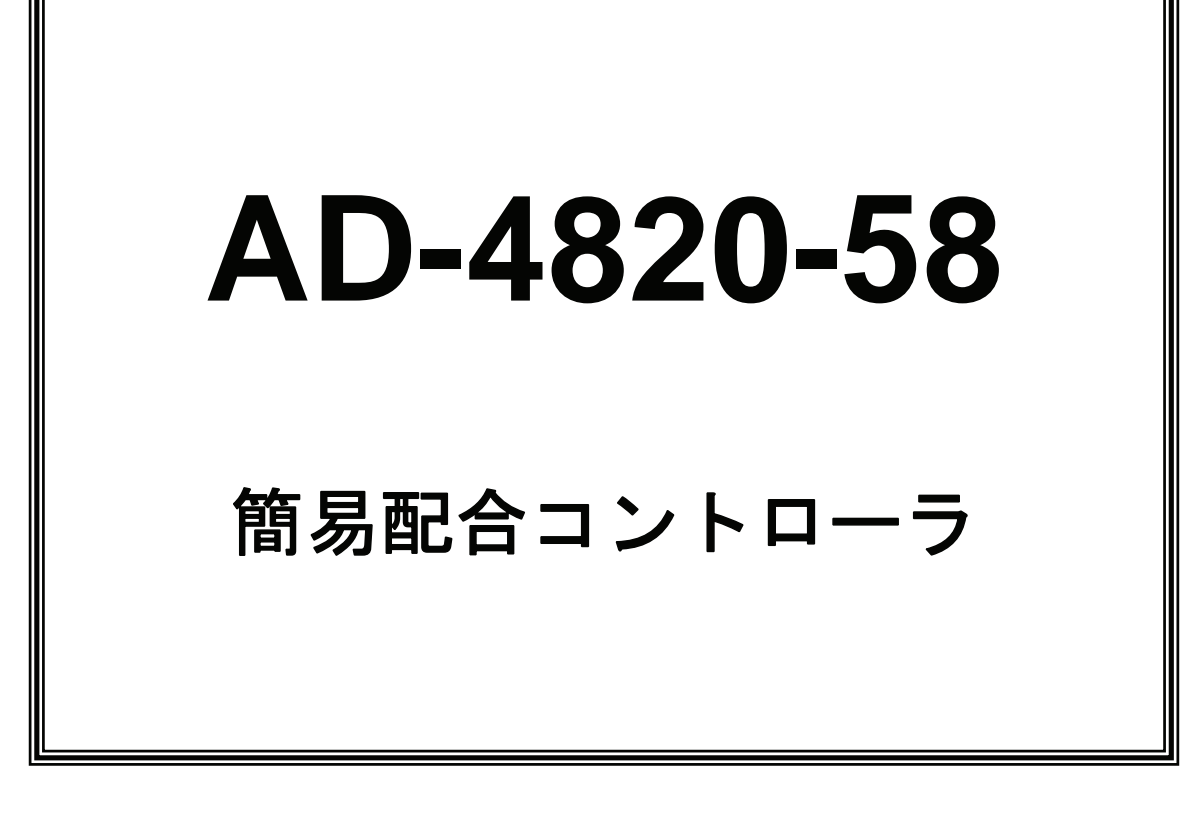

# 取 扱 説 明 書

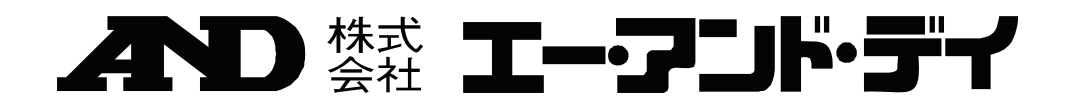

#### ご注意

- (1) 本書の一部または全部を無断転載することは固くお断りします。
- (2) 本書の内容については将来予告なしに変更することがあります。
- (3) 本書の内容は万全を期して作成しておりますが、ご不審な点や誤り、記載もれなどお気づきの点 がありましたら、ご連絡ください。
- (4) 当社では、本機の運用を理由とする損失、損失利益等の請求については、(3)項にかかわらず いかなる責任も負いかねますのでご了承ください。

© 2005 株式会社 エー・アンド・デイ

株式会社エー・アンド・デイの許可なく複製・改変などを行なうことはできません。

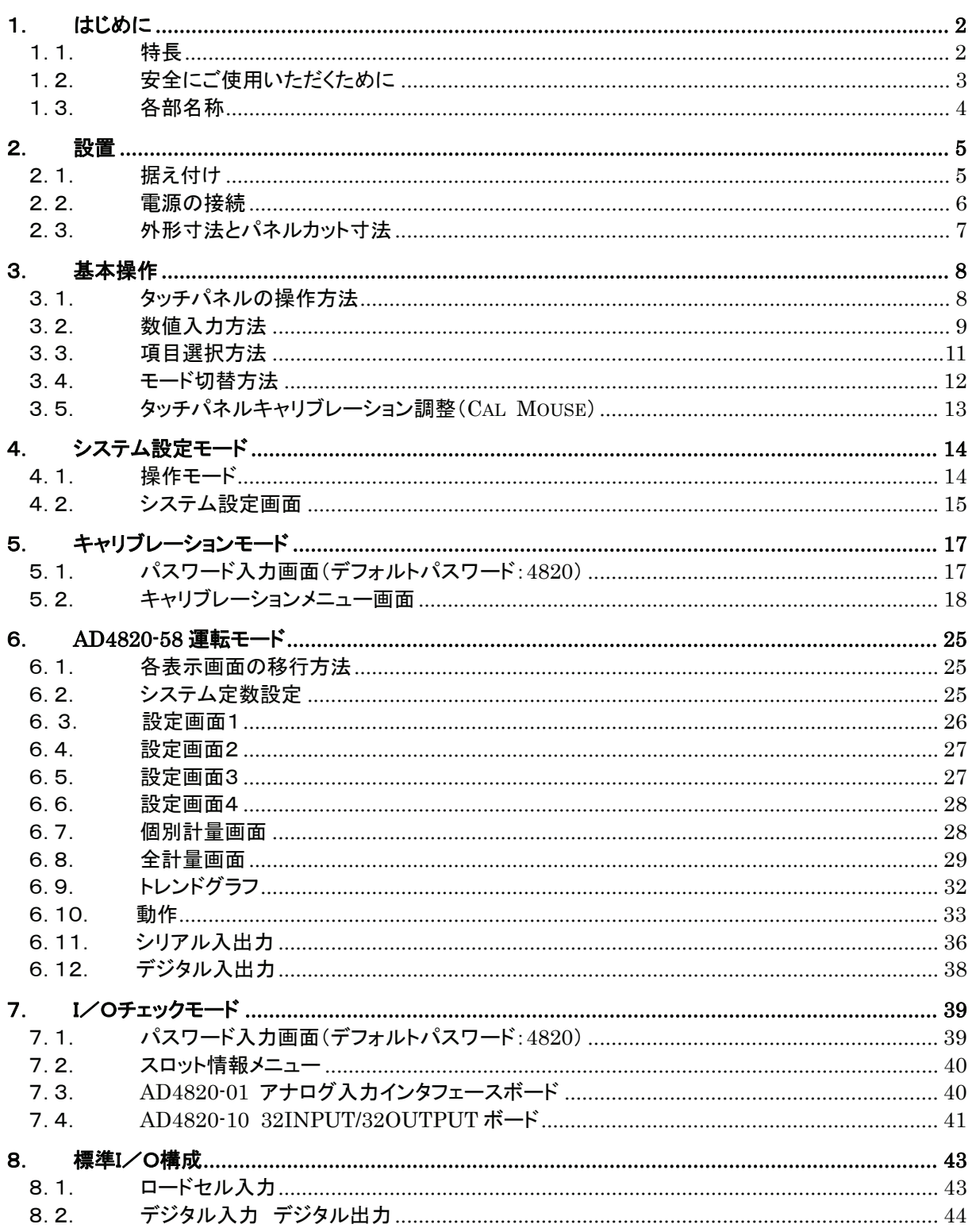

# 目次

## 1. はじめに

### 1.1. 特長

本器は、インジケータ機能を有し、計量制御等の処理をチャンネル毎に独立して行うマルチチャンネ ルの配合計量コントローラです。次の特長があります。

- 多チャンネルインジケータ機能。 一つのユニットで、最大 8 系統の計量器を独立して制御できます。計量に関する処理を本器 1 台に集約できるため、システムの単純化が可能です。従来の 1ch インジケータを使用するよ りもコストダウンが可能で、制御盤のダウンサイズをはかれます。 100 個の配合表を持ち、画面またはシリアルにて各 ch の配合コードを変更することにより、 容易に多種累計計量が可能です。
- 容易に操作・設定ができます。 カラータッチパネルの採用により通常、取扱説明書なしで操作・設定が可能です。
- $\blacksquare$  I/O チェック機能。 設置作業や配線チェック等の作業効率が向上します。
- 非常に小型です。  $W192 \times H144 \times D149$  mm
- ソフトは容易なラダー言語で書かれており、豊富なオプションインタフェース群の利用とあ いまって、いろいろな計量用途に簡単に適応できます。

### 1.2. 安全にご使用いただくために

本器を安全にご使用いただくため、ご使用になる前に次の事項を必ずお読みください。

#### 接地

本器は必ず接地して使用してください。 接地はリアパネルの保護用接地端子 \ ━━ノを大地に接続することにより行います。 また、接地線はモーターやインバータなどの動力機器とは別にしてください。 接地をしないと、感電、発火、誤動作などの事故が発生する恐れがあります。

#### 適切な電源ケーブルの使用

電源ケーブルは、使用する電源電圧および電流に合ったものをご使用ください。耐圧の不足したケ ーブルを使用すると、漏電や発火などの事故が発生する恐れがあります。 また、電源ケーブルと端子台の接続は、圧着端子などを使用して確実に行ってください。

#### ヒューズの交換

本器のヒューズは発火防止の目的で装着されています。

本器はさまざまな保護回路を装備していますので、内部の回路が正常な状態ではヒューズが切れる ことはありません。ヒューズが切れた場合は、雷のサージなどにより内部の回路が破損しているこ とが考えられます。ヒューズが切れた場合は、お客様自身で交換せず、弊社またはお買い上げ店ま でご用命ください。

#### 水がかかる状態での使用

本器は防水構造ではありません。 ただし、フロントパネルに付属のパネルマウントパッキンを使用して制御盤に固定すれば、フロン トパネル面は IP65 相当の防滴構造になります。

#### 可燃性のあるガス中での使用

発火の恐れがありますので、周囲に可燃性ガスがある環境では使用しないでください。

#### 機器の放熱

本器の過熱を防止するため、周辺の機器との間隔は十分あけてください。 また、本器の周辺の温度が使用温度範囲を超える場合には、ファンなどで強制的に冷却を行ってく ださい。

#### カバーの取り外し

お客様自身によるカバーの取り外しは行わないでください。やむを得ずカバーを取り外す場合は、 必ず電源を切断した状態で行ってください。電源の切断は、本器の電源スイッチをオフにするだけ でなく、電源ラインの元を切断してください。

なお、感電のおそれがありますので、電源を切断してから 10 秒以内は、本器の内部に手を触れな いでください。

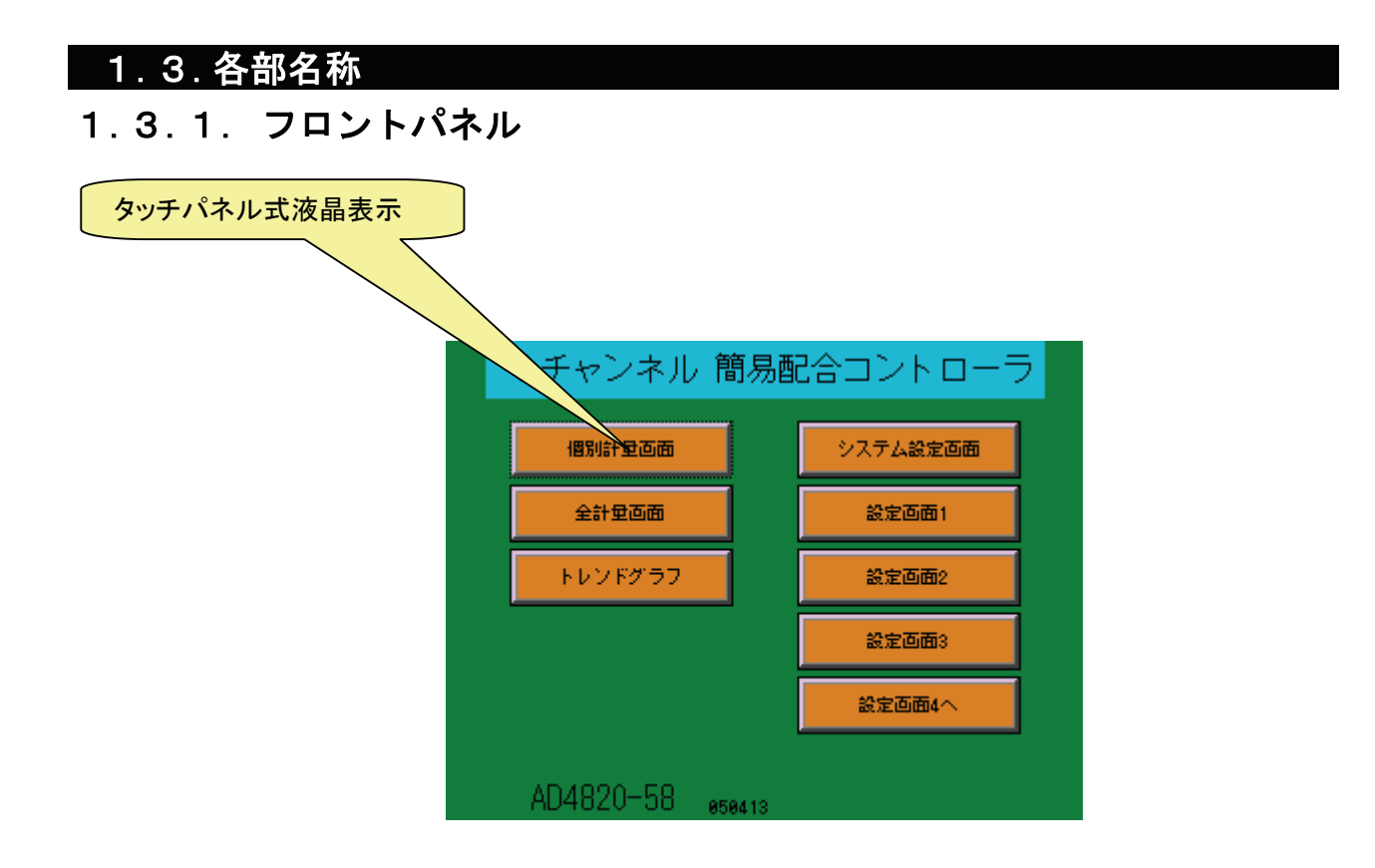

1.3.2. リアパネル

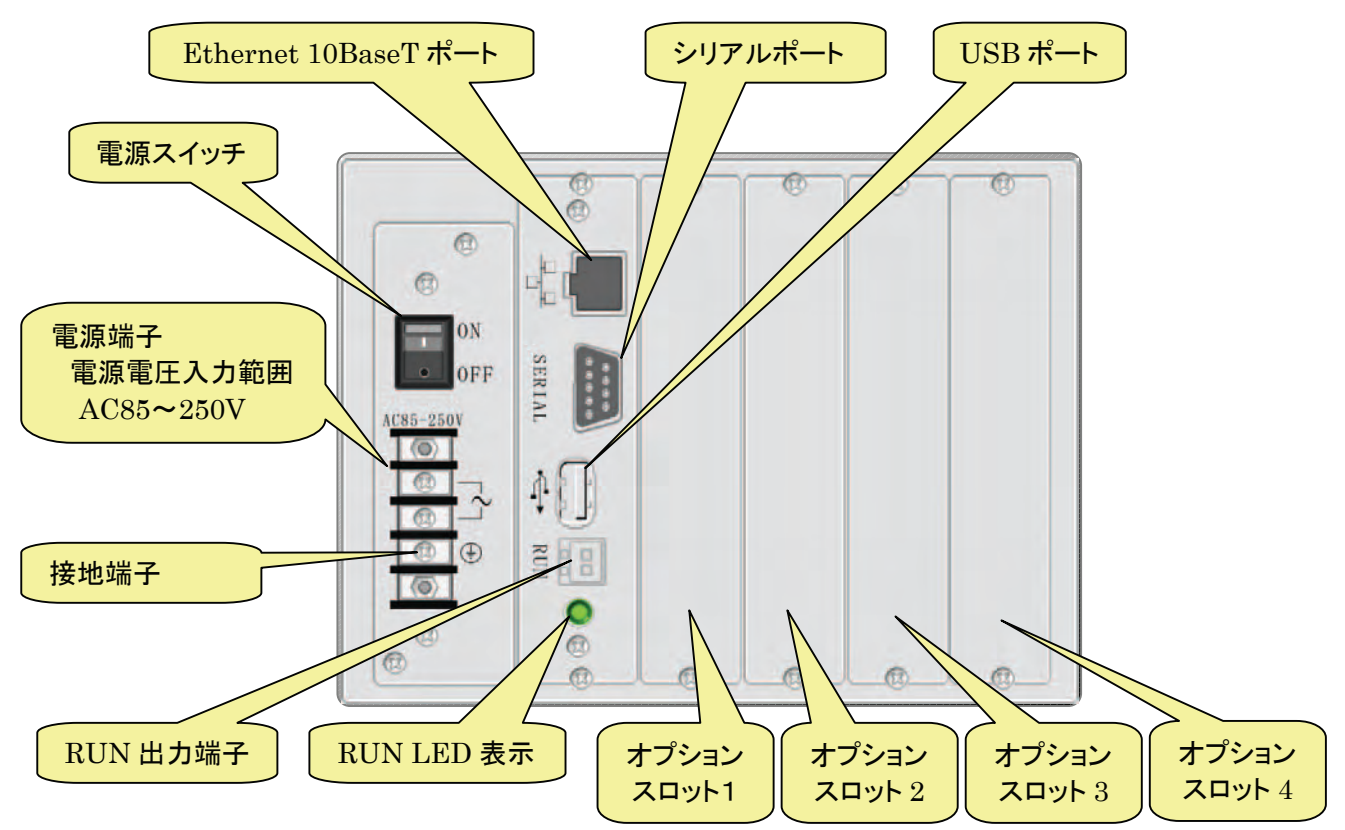

## 2. 設置

### 2.1. 据え付け

本器の据え付け形態は、スライドレールによるパネルマウントです。

パネルマウントの際に、付属のパネルマウントパッキンを使用すれば、フロントパネルは IP65 相当 の防滴構造となります。

なお、本器の上面に貼られている保護シートは、据え付け時の異物混入を防止するためのものです。 据え付けが完了したら剥がしてください。

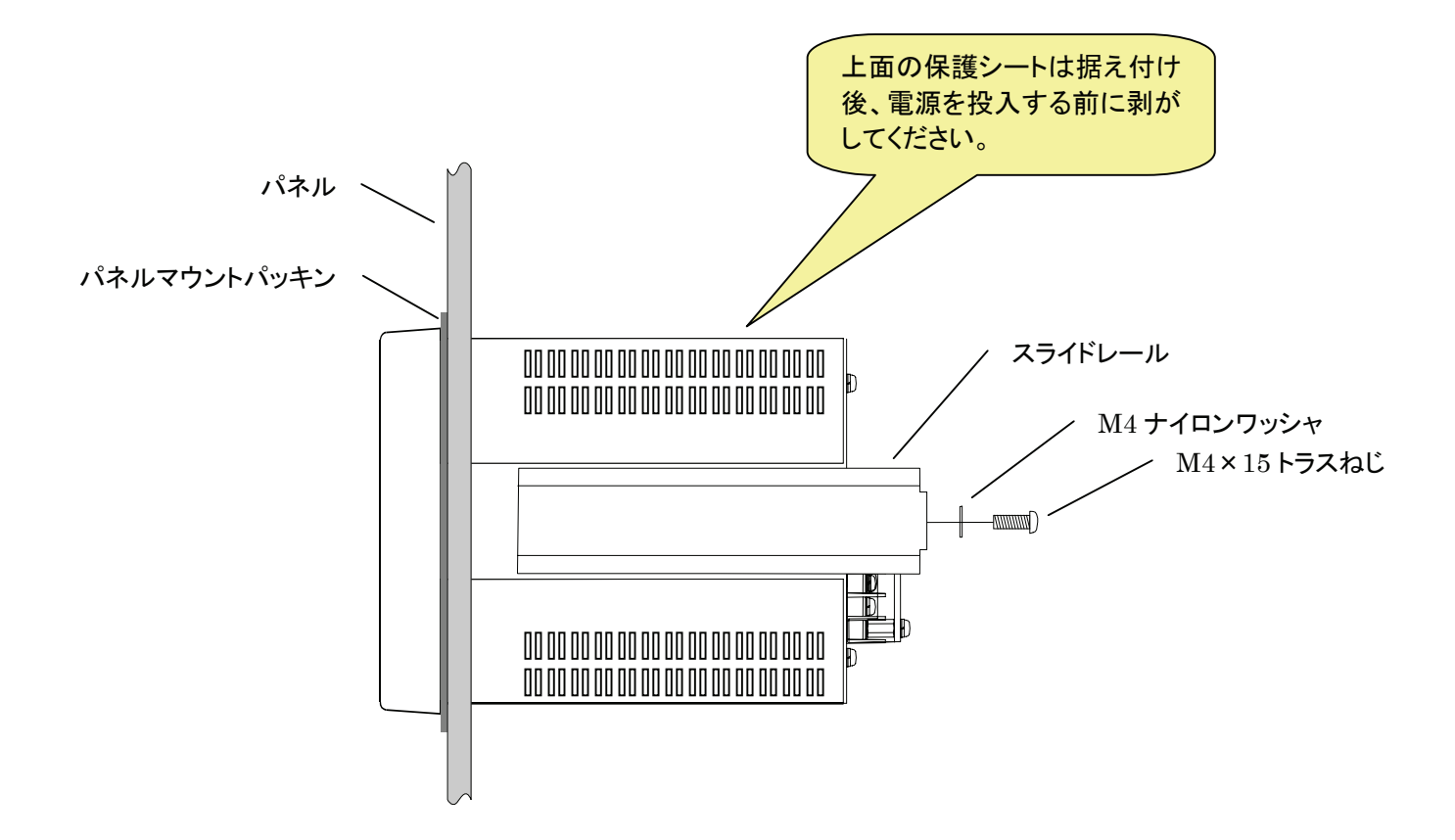

### 2.2. 電源の接続

AD-4820 の電源には、安定した AC 85~250V、50Hz または 60Hz を使用してください。 電源ラインおよび接地ラインは、ノイズによる誤動作を防止するため、動力系(モーター、インバー タ等)とは別に配線してください。

なお、誤動作防止のほか感電事故防止のため、接地の配線は必ず行ってください。

電源を投入する前には、上面の保護シートが剥がされていることを確認してください。 保護シートを付けたまま通電すると、内部回路が加熱により破損する可能性があります。

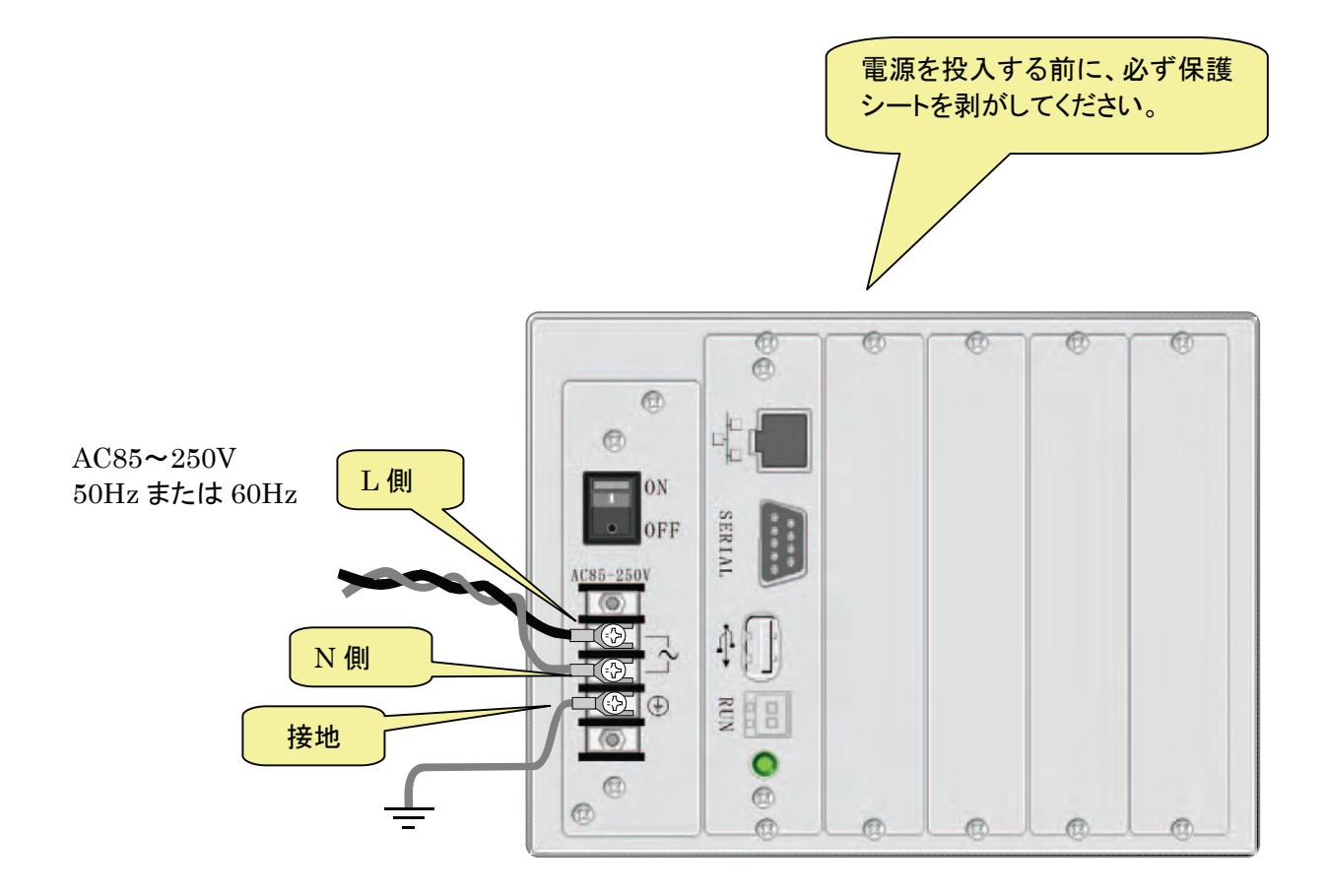

## 2.3. 外形寸法とパネルカット寸法

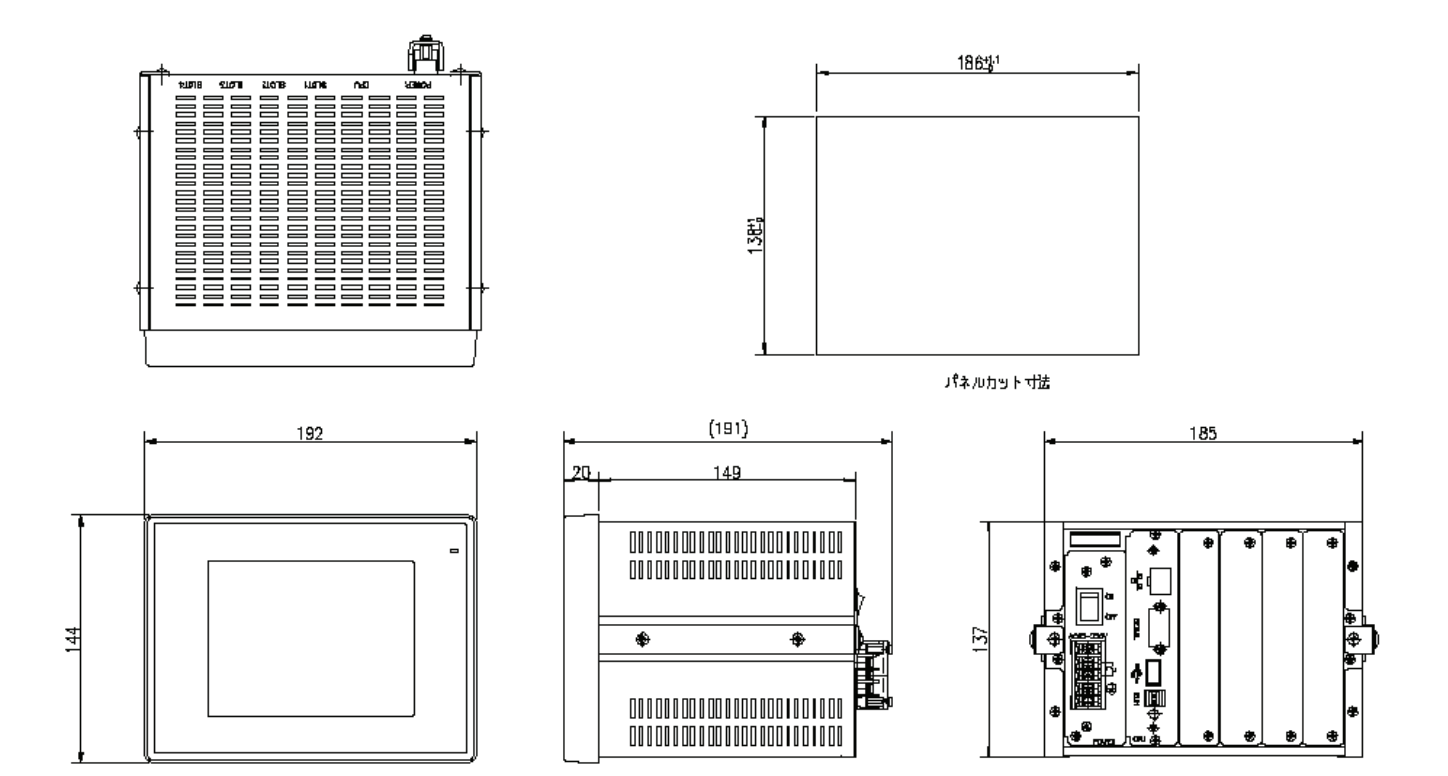

## 3. 基本操作

## 3.1. タッチパネルの操作方法

● 『タッチする』

指で画面上を軽く押す動作です。画面上の設定項目を選択したり、『メニュー』、『<』、『>』 ボタンなどを選択したりします。

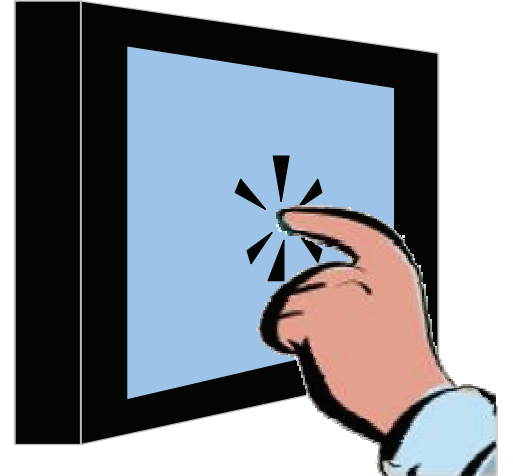

● 『ドラッグする』 指で画面上を軽く押したまま、指を動かす動作です。

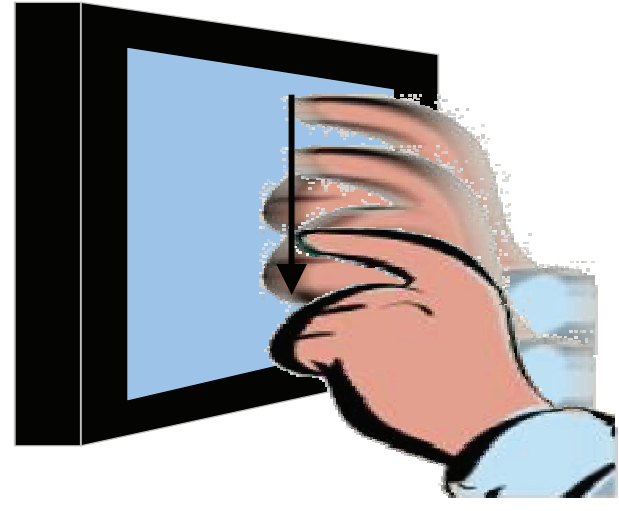

爪を立てたり、汚れた指でタッチパネル面を操作しないでください。パネル面を傷つける可能性があ  $\triangle$ ります。

### 3.2. 数値入力方法

① 入力したい項目をタッチします。

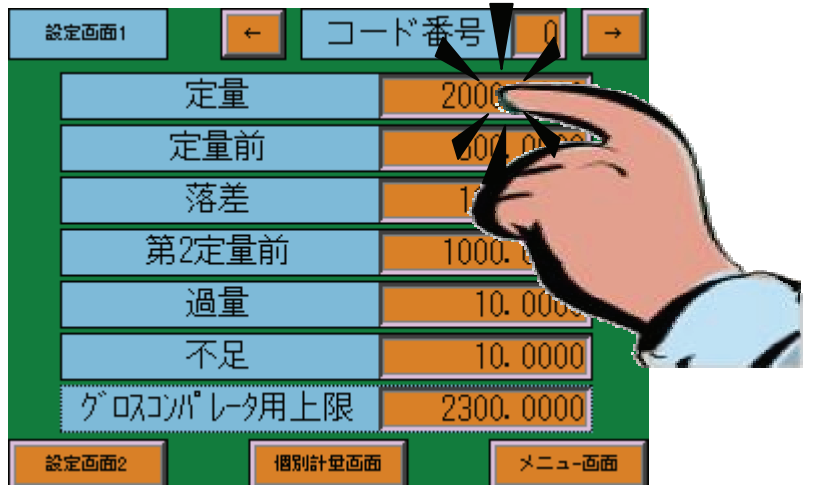

② 設定したい数値を入力し、『ENT』キーをタッチします。

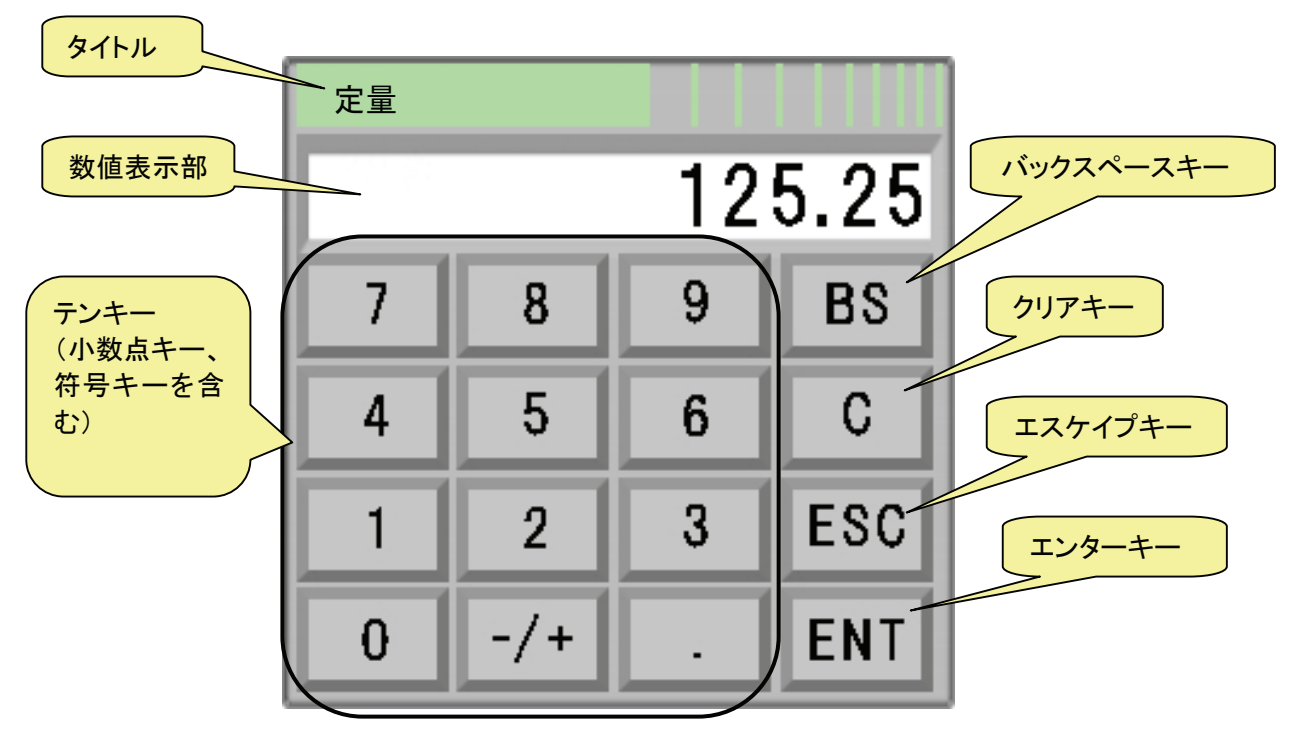

- 上図テンキーパッドの機能について
	- タイトル
		- 入力項目名が表示されます。
		- 数値表示部 設定する数値が表示されます。テンキーパッドを開いたときには、現在設定されている 値が表示されます。最初に入力した値が、1桁目として表示されます。例えば、現在設 定値が"123"として、ソフトキーボードを開いてから最初に"5"を入力すると、数値

表示部の表示は、"5"になります。

- テンキー(小数点キー、符号キーを含む) テンキーで入力された値が、数値表示部の値の後ろに追加されます。小数点以下の桁数 がない場合には、小数テンキーは無効になります。
- バックスペースキー 数値表示部の右端の桁の数値を削除します。
- クリアキー 数値表示部の値を0にします。
- エスケープキー ソフトキーボードを閉じて、設定を無効にします。
- エンターキー テンキーパッドを閉じて、設定を確定します。

### 3.3. 項目選択方法

決められた一覧から、必要な項目を選択する方法です。『』項目の右端に『▼』印は表示されていま す。

① 入力したい項目をタッチします。

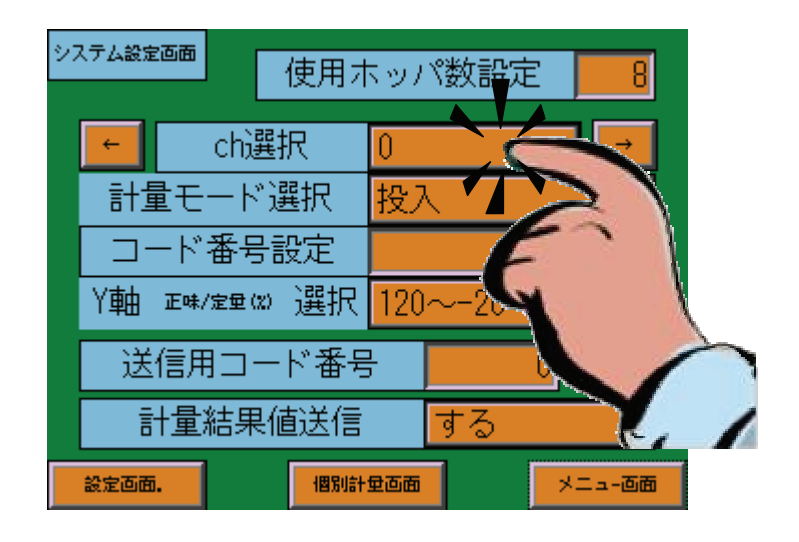

② プルダウンメニュー一覧、あるいはリストメニュー一覧が表示されます。 ● リストメニュー例

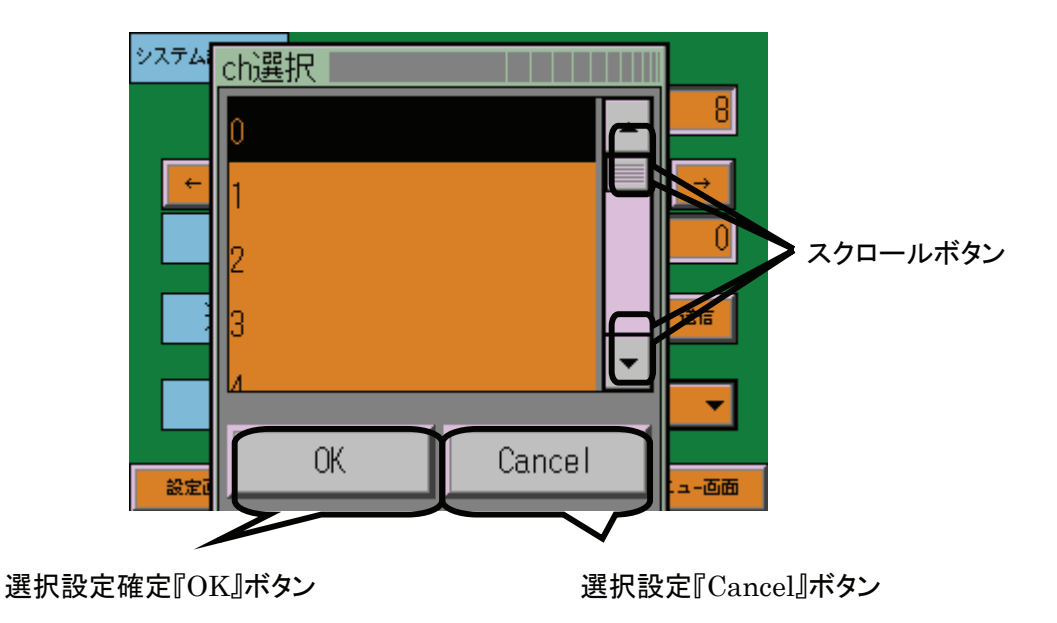

③ プルダウンメニュー一覧の場合は、必要な項目をタッチすることで選択設定できます。リス トメニュー一覧の場合は、必要な項目をタッチし、つぎに『OK』ボタンをタッチすることで 選択設定できます。

### 3.4. モード切替方法

本器は、動作状態に合わせて、さまざまな「モード」があります。モードの切換えは、電源投入とタッ チパネル操作によりおこないます。

① 電源投入後、下記画面が表示されます。この画面が表示されている間に、左端上端を押した状 態にします。

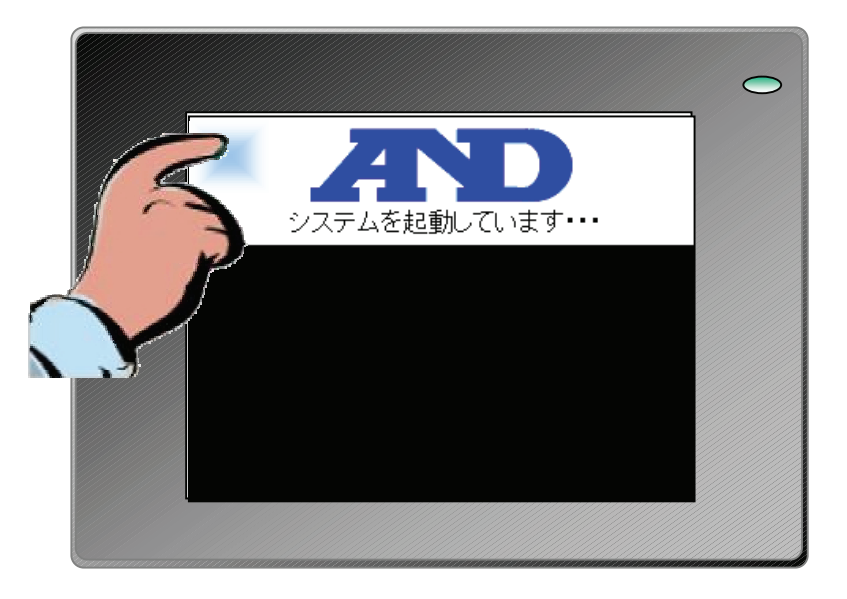

② 「運転モード」、「キャリブレーションモード」、「セットアップモード」、「I/O チェックモード」 を切替える画面が表示されます。起動したいモードを選択し『OK』ボタンを押してください。

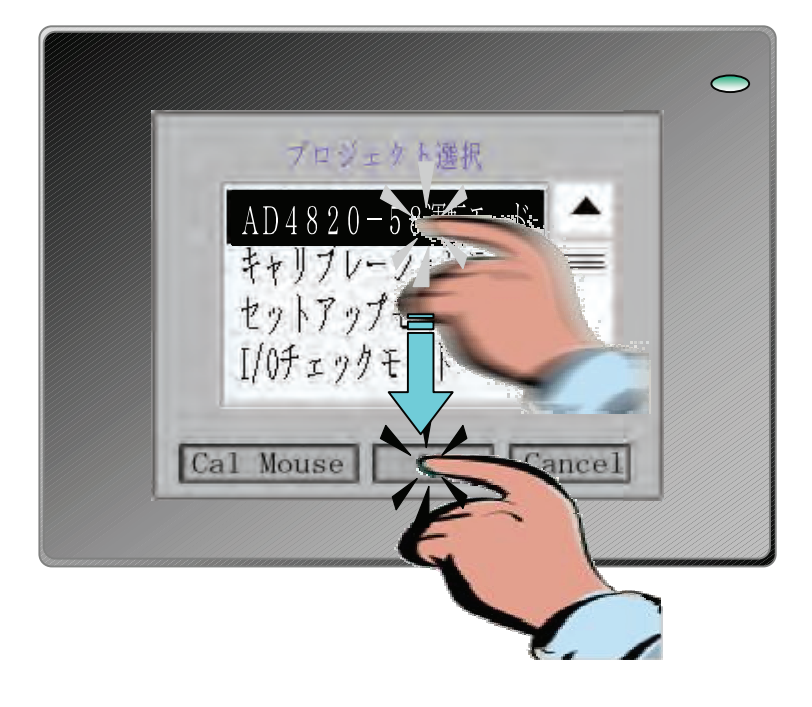

### 3.5. タッチパネルキャリブレーション調整(**Cal Mouse**)

実際のタッチ位置と、ボタン等の操作位置がずれてきた場合、その調整をおこなう機能です。

① 『Cal Mouse』ボタンをタッチすると下記マウス調整画面が表示されます。

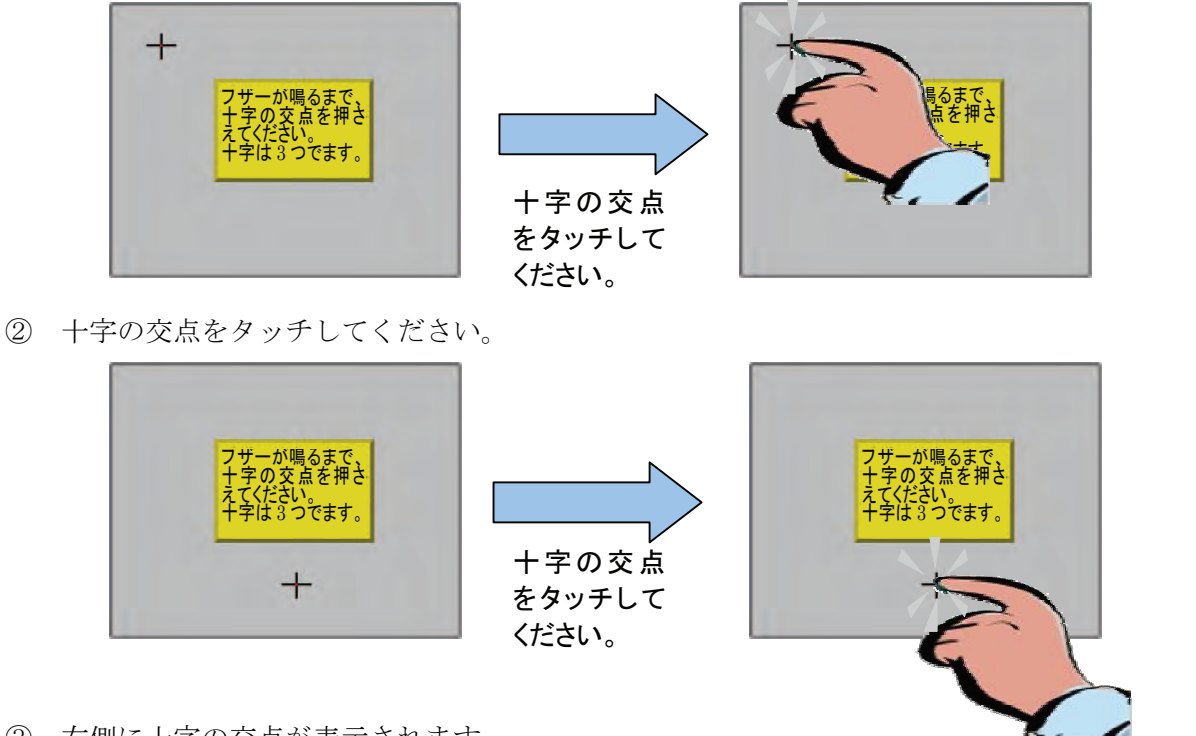

③ 右側に十字の交点が表示されます。

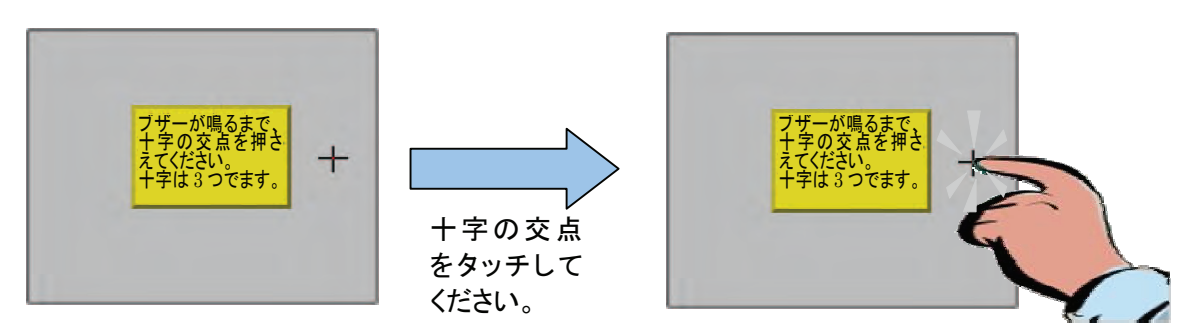

④ 『校正しました。』と表示され、プロジェクト選択画面に戻ります。

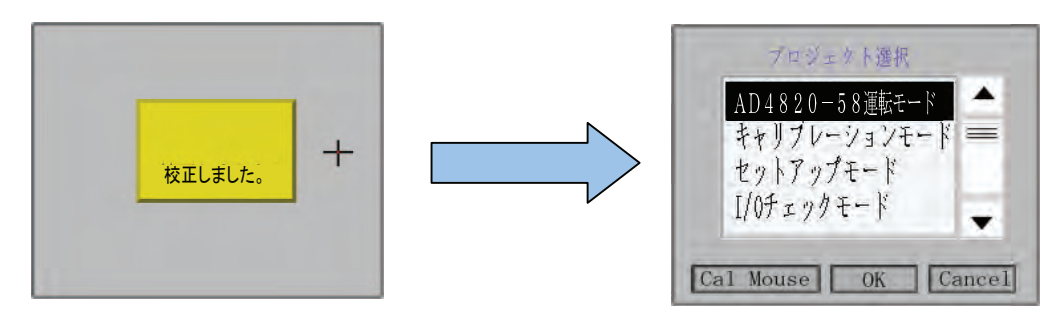

## 4. システム設定モード

### 4.1. 操作モード

操作モードには、次の4つのモードがあります。

- 運転モード 投入制御、設定、リアルタイムで運転の状態を監視するモードです。
- キャリブレーションモード 分銅調整等のキャリブレーション、計量機能の設定をおこなうモードです。
- I/0チェックモード DIO チェック、A/D 値モニタ、D/A 出力値のチェック、およびモニタをおこなうモードです。
- システム設定モード IP アドレス設定、日付時刻設定、コントラスト設定をおこなうモードです。

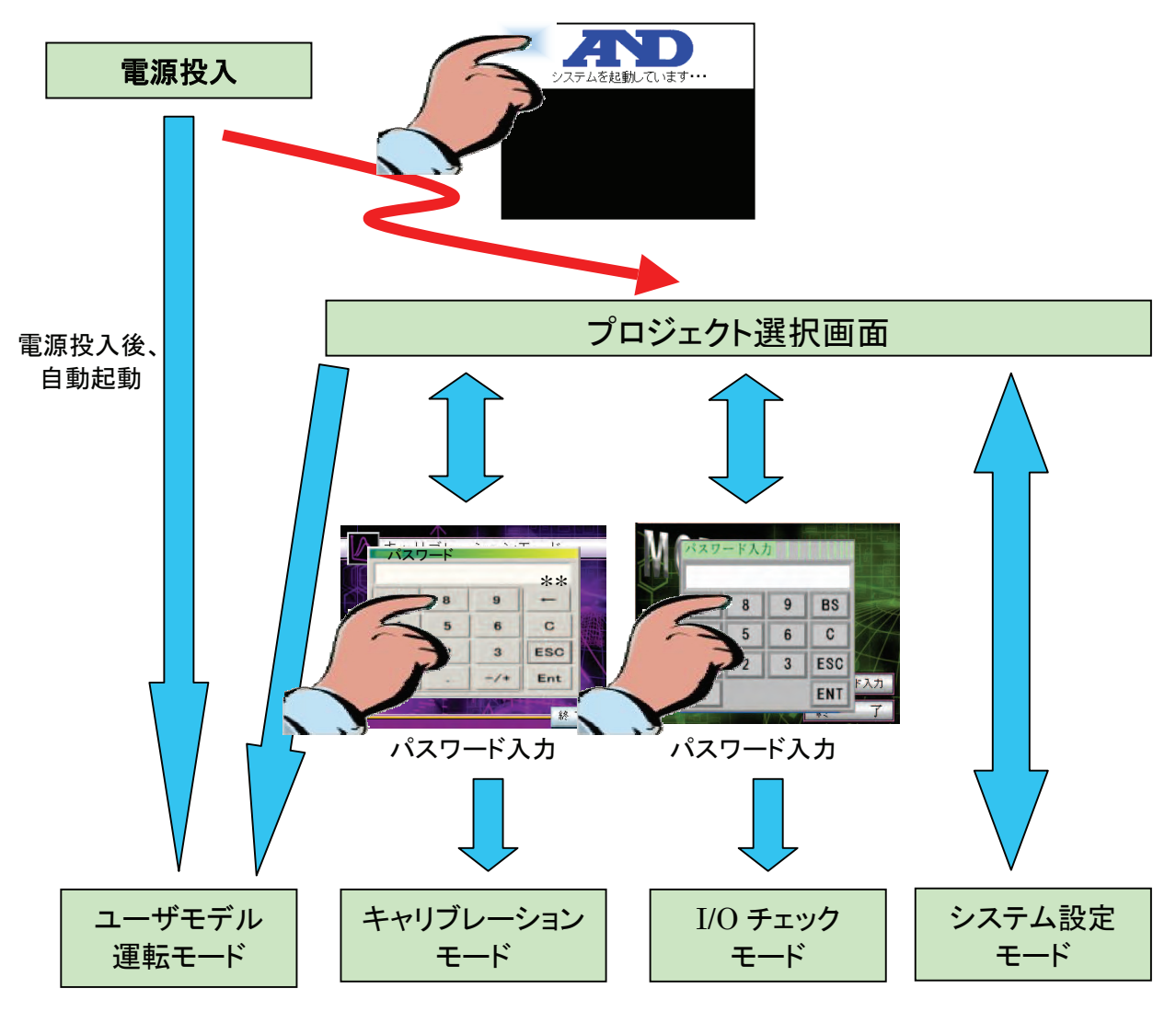

操作モードの状態遷移図

### 4.2. システム設定画面

- ネットワーク設定
	- IP アドレス

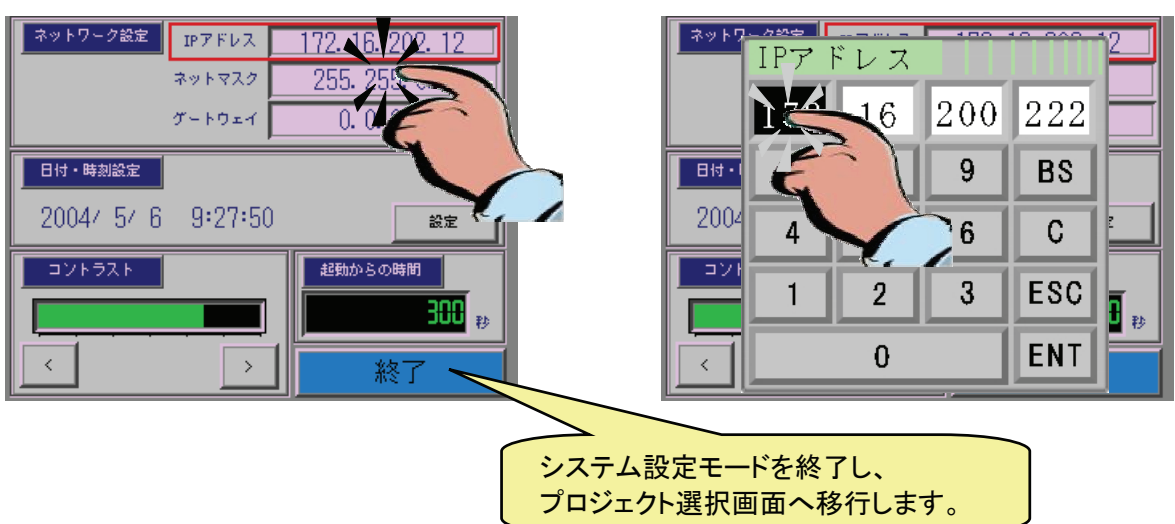

- ① IP アドレス設定ボックスをタッチします。
- ② IP アドレステンキーが表示されます。

③ 変更するアドレスをタッチすると、背景色が変わります。次に、数字を設定します。 同様にして、他のアドレス設定も、①~③の方法で設定します。 確定する場合は、『ENT』キーをタッチします。

- ネットマスク IP アドレスの設定方法で、ネットマスクを設定してください。
- ゲートウエイ IP アドレスの設定方法で、ゲートウエイを設定してください。
- 日付時刻設定 日付時刻設定をおこないます。

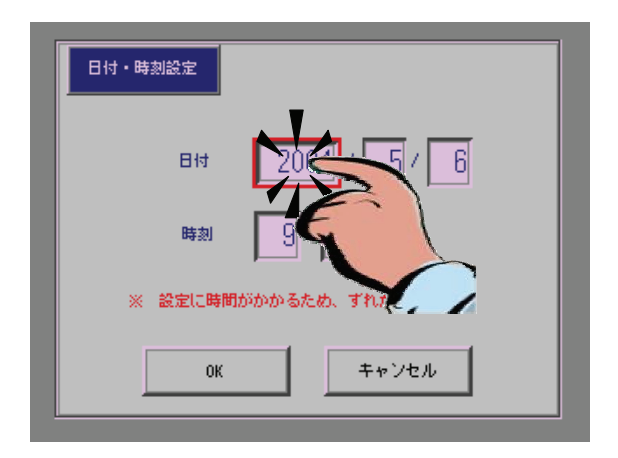

- 日付設定 西暦で設定してください。
- 時刻設定 24 時間形式で設定してください。

設定終了後、『OK』ボタンをクリックしてください。

■ コントラスト調整

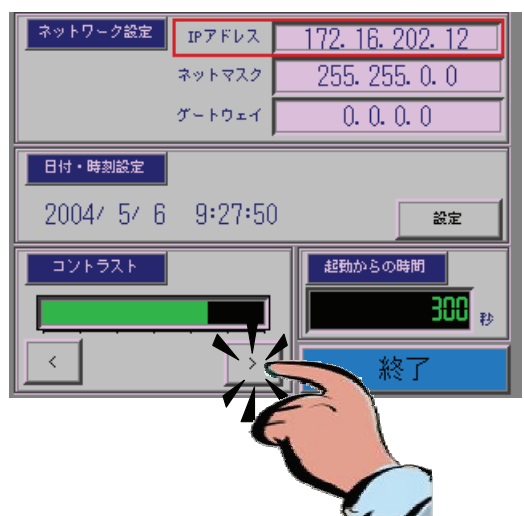

LCD 表示のコントラストを、調整することができます。『<』ボタンをタッチすることでコ ントラストを下げ、『>』ボタンでコントラストを上げることができます。

設定が終了したら、プロジェクト選択画面に戻ります。右端下の『終了』ボタンを、タッチして ください。

## 5. キャリブレーションモード

### 5.1. パスワード入力画面(デフォルトパスワード:**4820**)

① セットアップモードを起動すると、パスワード入力画面が表示されます。

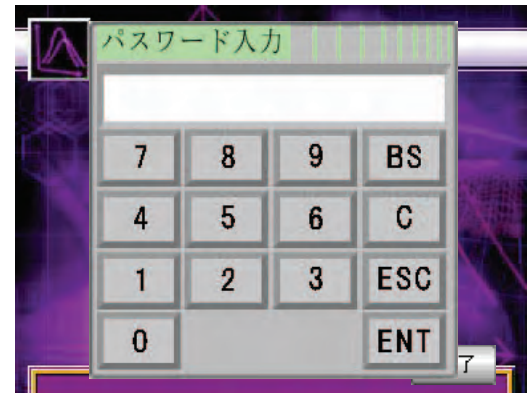

- ② ここでパスワード(0~9 までの数値)を入力し、『ENT』キーをタッチします。
- ③ パスワードが認証確認できれば、キャリブレーションメニューが表示されます。
- ④ パスワードが間違っていた場合、『 パスワード入力』をタッチし、再 度パスワードを入力してください。

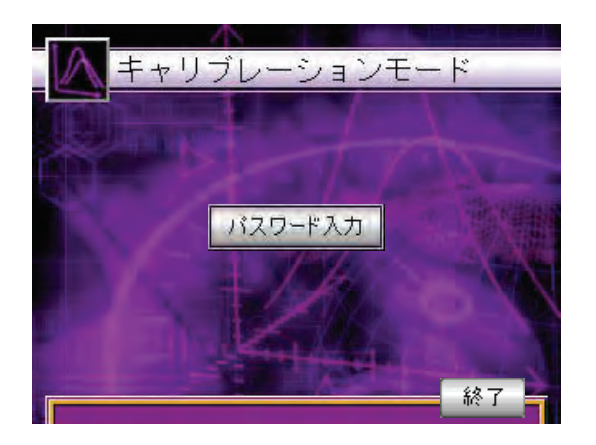

⑤ プロジェクト選択に戻りたい場合は、『ESC』ボタンをタッチし、右端下の『 』 ボタンをタッチしてください。

### 5.2. キャリブレーションメニュー画面

ロードセルの、出力電圧と重量値を関係付ける操作、および計量器の基本的な定数の設定を選択して、<br>設定・調整します。『<mark>キリジン演唱』</mark>』、『<mark>『計量器情報』</mark>』、『<mark>『計量器情報2</mark>』』各ボタンをタッチすることで、 設定・調整します。『 <sup>キャリッシ</sup>ン情報 』 『 計量器情報1 』 各設定・調整画面に移行します。

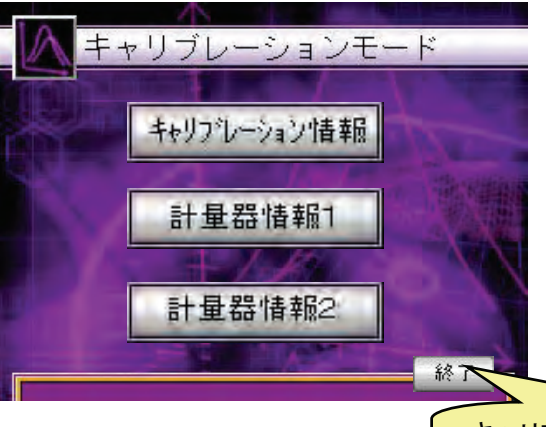

キャリブレーションモードを終了し、 プロジェクト選択画面へ移行します。

- キャリブレーション情報 計量器毎に、ロードセルの出力電圧と重量値を関係付ける、操作・調整を主におこないます。
- 計量器情報 2、計量器情報 2 計量器毎に、計量器の基本的な定数の選択、および設定をおこないます。

### 5.2.1. キャリブレーション情報

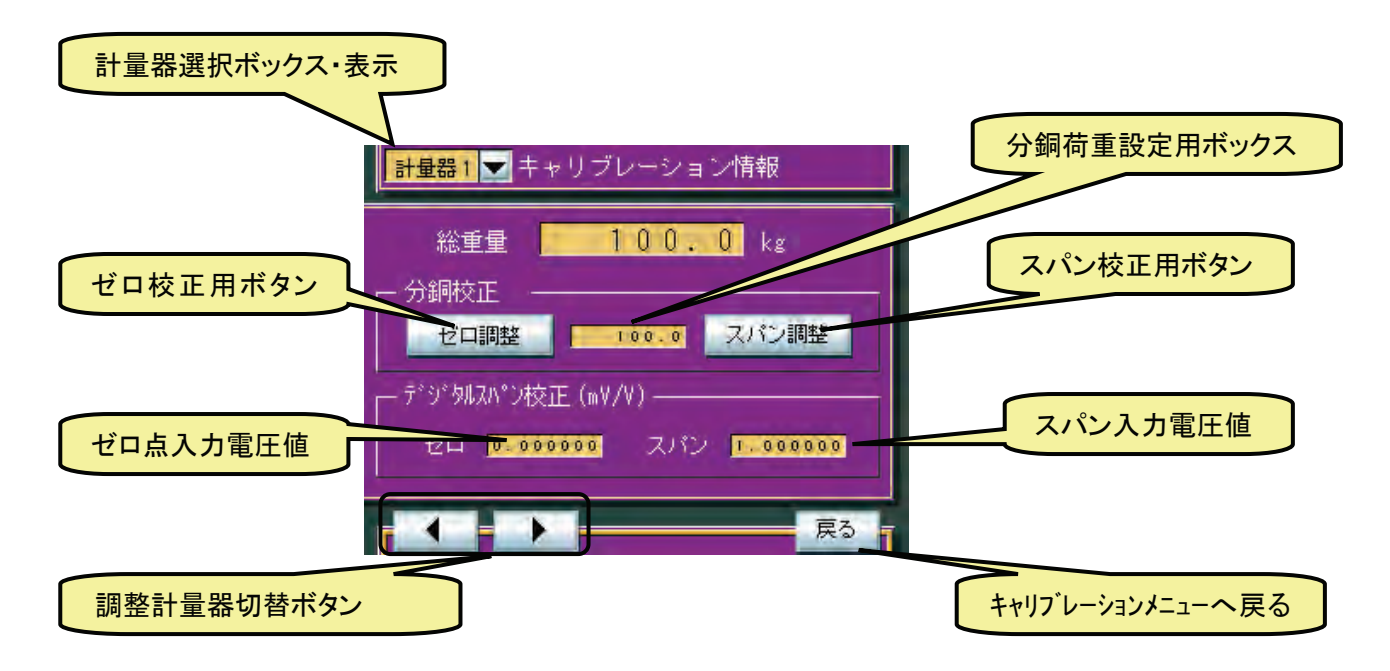

- 調整計量器選択ボックス ボックスをタッチし、プルダウンメニュー、およびリストメニュー一覧から、キャリブレ ーションをおこなう計量器を選択することで、調整をおこなう計量器を選択できます。
- 分銅校正 ゼロ調整ボタン 計量器のゼロ点を設定するボタンです。 スパン調整ボタン 計量器の感度を設定するボタンです。
- デジタルスパン校正 ゼロ点入力電圧値設定ボックス ゼロ点におけるロードセル出力(mV/V)をキー入力により設定します。 スパン入力電圧値設定ボックス ひょう量荷重におけるロードセル出力(mV/V)をキー入力により設定します。 • 調整計量器切替ボタン
	- 調整をおこ<u>なう計</u>量器を、切替えることができます。計量器 No. が、『■■■■■■■■■ 減少し、『 ▶ 』ボタンで増加します。
- キャリブレーションメニュー切替ボタン ■ 戻る ■ ボタンをタッチすることにより、キャリブレーションメニューに戻ることが できます。

#### 5**.**2**.**1**.1.** 分銅校正(分銅を使用するキャリブレーション)

以下に分銅校正の手順の例を示します。

① 調整計量器の選択

調整計量器選択ボックス『<mark>計量器1 →</mark>』、あるいは調整計量器切替ボタン

■ により、分銅調整をおこなう計量器を指定します。

② ゼロ点校正

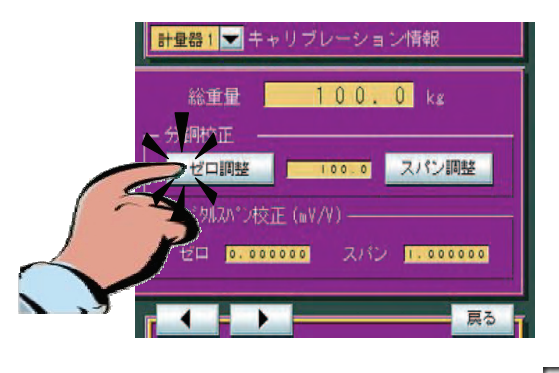

分銅を載せない状態で、ゼロ調整ボタン『 ゼロ調整 』をタッチします。このとき、 デジタルスパン校正のゼロ入力電圧値(mV/V)も更新されます。

- ③ スパン校正
	- (1) 分銅荷重設定用ボックスをタッチすると、テンキーバッドが表示されます。

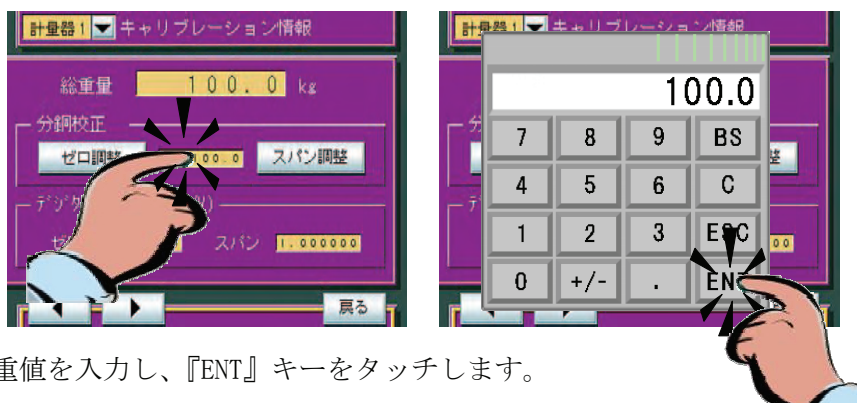

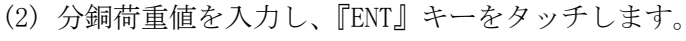

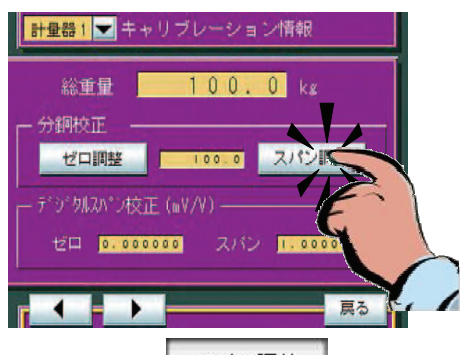

(3) スパン調整ボタン『 スパン調整 』をタッチします。このとき、デジタルスパン校正 のスパン入力電圧値 (mV/V) も更新されます。

### 5**.**2**.**1**.2.** デジタルスパン校正

以下にデジタルスパン校正の手順の例を示します。

① 調整計量器の選択

調整計量器選択ボックス『<mark>計量器1 →</mark>』、あるいは調整計量器切替ボタン ■ により、分銅調整をおこなう計量器を指定します。

② ゼロ点校正

分銅を載せない状態でゼロ調整ボタン『 ゼロ調整 』をタッチします。

あるいは、ゼロ点入力電圧値設定ボックスをタッチし、ゼロ点におけるロードセル出力 (mV/V)をキー入力により設定します。

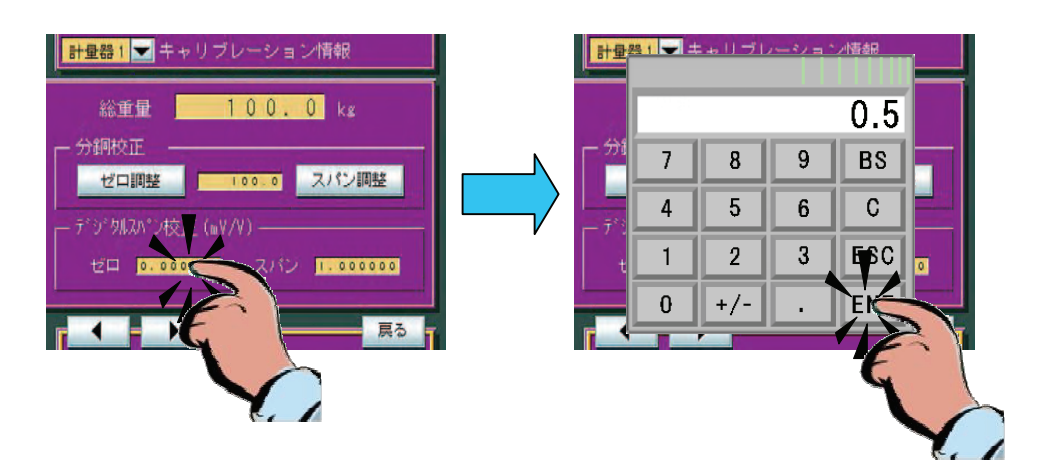

③ スパン校正

スパン入力電圧値設定ボックスをタッチし、ひょう量荷重におけるロードセル出力(m V/V) をキー入力により設定します。

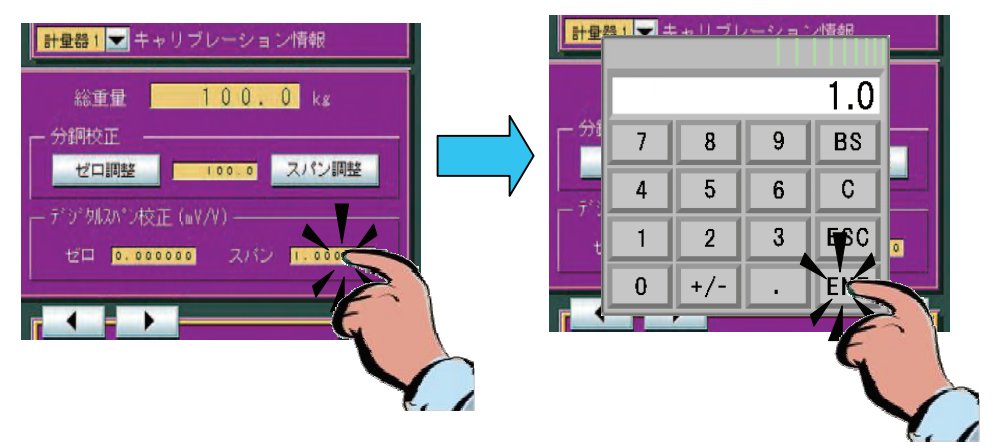

### 5.2.2. 計量器情報 **1**

計量器の基本的な定数を、計量器毎に設定します。

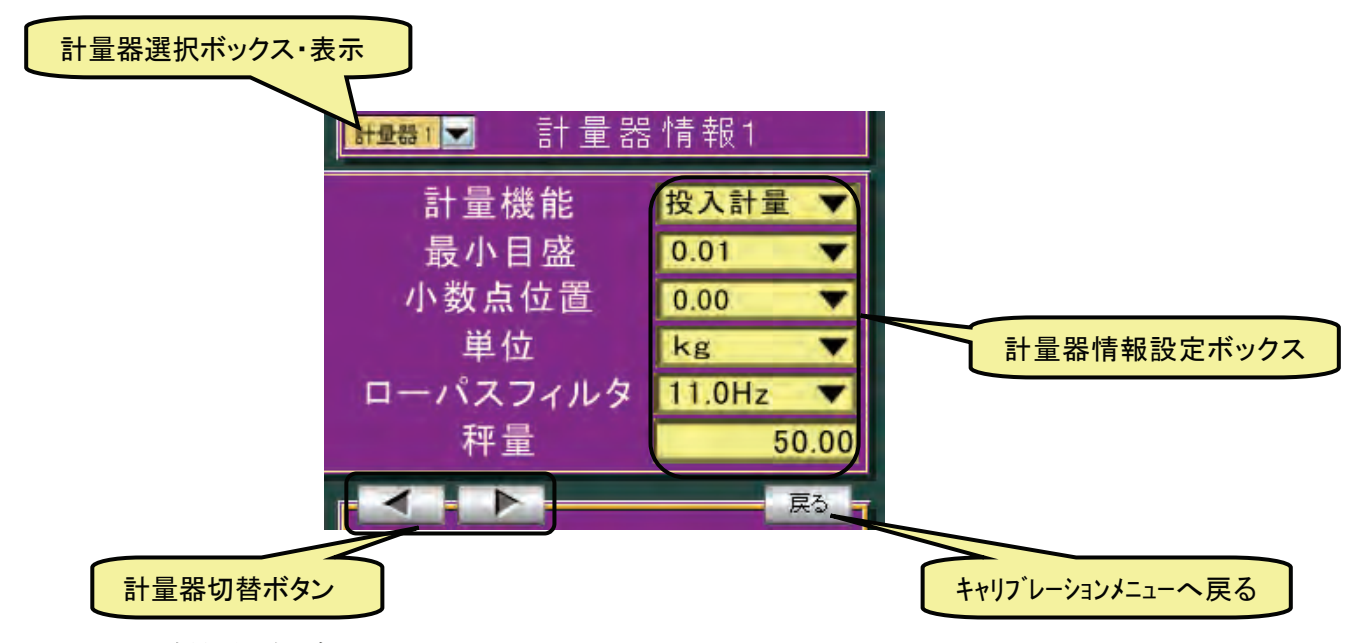

• 計量器選択ボックス

ボックスをタッチし、プルダウンメニュー、およびリストメニュー一覧から計量情報 1 の 設定をおこなう計量器を選択することで、設定をおこなう計量器を選択できます。

• 計量情報設定ボックス

#### 計量機能

計量器のゼロ点を設定するボタンです。 選択項目:未使用/投入計量/投入計量+Jog/投入計量+補投入/投入計量+Jog+補投 入/排出計量/排出計量+Jog/排出計量+補投入/排出計量+Jog+補投入。 補投入は、補投入のパラメータの設定で使用、未使用を選択します(後述)。また、 Jog 動作は、Jog 動作のパラメータの設定で使用、未使用を選択します(後述)。 ここでは、投入計量を選んでください。

#### 最小目盛

重量値の最小目盛(飛び数)を選択し、設定します。 選択項目:  $1/2/5/10/20/50/100$ ただし、選択項目表示は、小数点を加味した表示となります。

#### 小数点位置

重量値の小数点位置を選択し、設定します。 選択項目:  $0/0.0/0.00/0.000/0.0000$ 

#### 単位

重量値の単位を選択し、設定します。 選択項目:  $g / k g / t$ 

#### ローパスフィルタ

ロードセル出力信号の、ばらつきを抑える機能です。 デジタルフィルタの、遮断周波数を選択します。 選択項目: 11. 0Hz/8. 0Hz/5. 6Hz/4. 0Hz/2. 8Hz/2.  $0 H z / 1.4 H z / 1.0 H z / 0.7 H z$ ひょう量

計量器のひょう量を設定します。

### ● 計量器切替ボタン

設定をおこなう計量器を切替えることができます。計量器 No. が、『< 少し、 ■ ■ ボタンで増加します。

• キャリブレーションメニュー切替ボタン

『 <sup>| 戻る |</sup>』ボタンをタッチすることにより、キャリブレーションメニューに戻ることが できます。

### 5.2.3. 計量器情報 **2**

計量器の基本的な定数を、計量器毎に設定します。

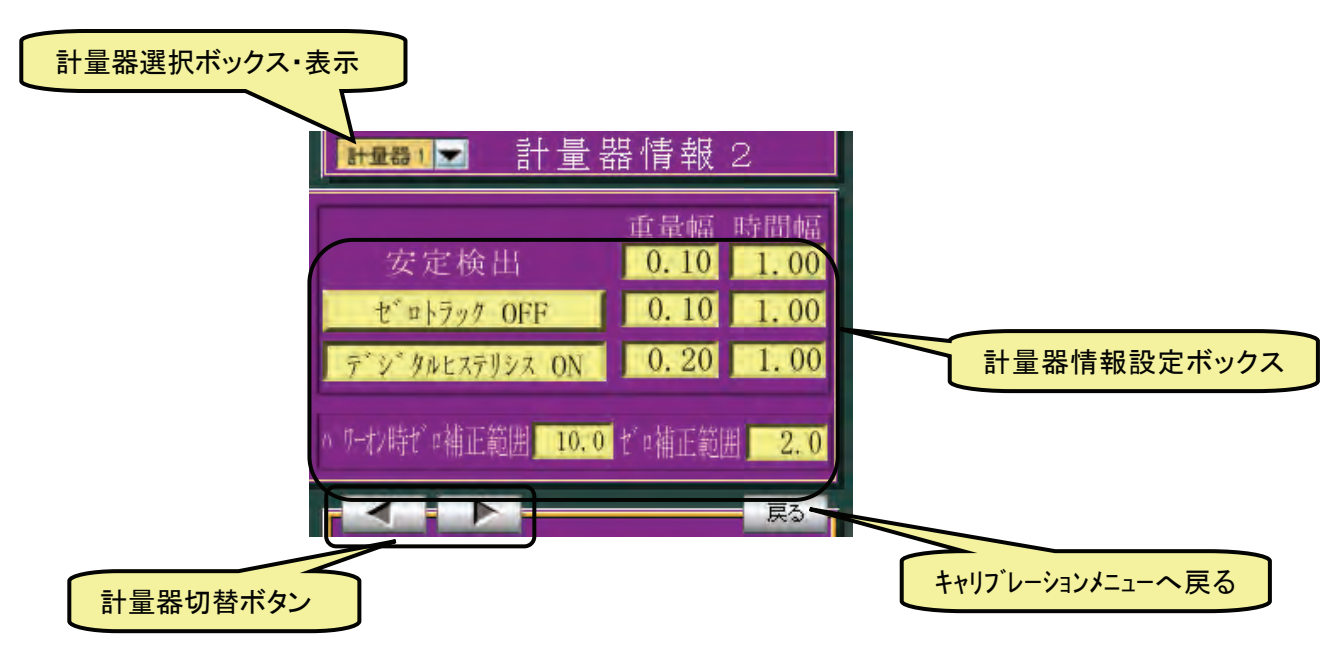

• 計量器選択ボックス

ボックスをタッチし、プルダウンメニュー、およびリストメニュー一覧から計量情報 1 の 設定をおこなう計量器を選択することで、設定をおこなう計量器を選択できます。

• 計量情報設定ボックス

#### 安定検出

安定検出重量幅、時間幅を設定します。

ゼロトラッキング機能

ゼロトラッキング機能の ON/OFF、重量幅、時間幅を設定します。

#### デジタルヒステリシス機能

デジタルヒステリシス機能の ON/OFF、重量幅、時間幅を設定します。

#### パワーオン時ゼロ補正範囲

電源投入時に、ゼロ補正をおこなう範囲を、キャリブレーションでゼロ校正をおこな った点を中心に、ひょう量に対する割合(%)で設定します。

たとえば、設定を 10.0%にすると、ゼロ校正点を中心に 10.0%の範囲のとき、パワー オン時にゼロを自動にゼロ補正をおこないます。

#### ゼロ補正範囲

キャリブレーションで、ゼロ校正をおこなった点を中心に、ひょう量に対する割合 (%)で設定します。

たとえば、設定を 2.0%にすると、ゼロ校正点を中心に 2.0%の範囲で『ゼロ』が受け 付け可能です。

• 計量器切替ボタン

設定をおこなう計量器を、切替えることができます。計量器 No. が、『 << ■ ボタンで 減少し、『 | | | ボタンで増加します。

• キャリブレーションメニュー切替ボタン

**| 戻る |** ボタンをタッチすることにより、キャリブレーションメニューに戻ることが できます。

## 6. **AD4820-58** 運転モード

### 6.1. 各表示画面の移行方法

起動時には、メニュー画面が立ち上がります。オレンジ色のキー、または数値入力窓は、タッチする ことにより変化することをあらわし、水色のラベルは、内容説明のものでタッチしても変わらないこ とをあらわします。(以下同様)

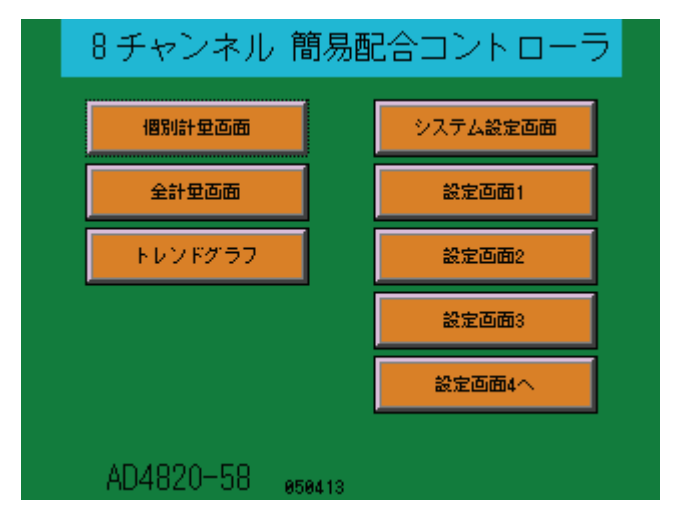

ここで、システム設定画面、設定画面1、設定画面2、設定画面3、設定画面4、個別計量画面、全 計量画面、およびトレンドグラフ画面に移行することができます。 各画面に移行後は、下辺にある画面移行キーにより、別の画面に移行します。

チャンネル数(上の例では 8)は、次のシステム設定で設定された値が表示されます。

### 6.2. システム定数設定

システム設定画面にて、各 ch 共通の定数等を設定します。

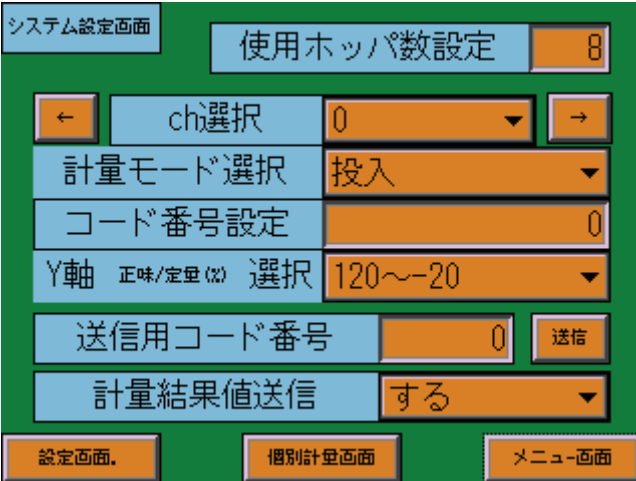

- 1.使用するホッパの数(1~8)を設定します。ここで設定した値は、個別計量画面、全計量画面、 トレンドグラフ画面等、全てに反映されます。使用するホッパの数を変更した時は、電源を OFF/ON をしてください。
- 2.ch 選択 コード番号設定 ここで、各 ch ごとの配合表コード番号を設定します。ch は 0 から 7 ですが、「1.」で設定したホッパ数を超えることはできません。

 (例:使用ホッパ数 4 のときは、ch0~3 になります) 計量設定モード選択は、このキーにタッチすると選択画面が開きます。投入、投入+Jog、投入 +補、投入+Jog+補、排出、排出+Jog、排出+補、排出+Jog+補から選びます。ここで、 +Jog、+Jog+補を選択しても、設定画面3で Jog に関する設定を0にすると、Jog 動作は行い ません。同様に、補動作に関する設定を0にすると、補動作は行いません。 ここで、Jog および補動作を使わないと選択すると、設定画面3で定数を設定しても Jog、およ び補動作は行いません。ch ごとのコード番号は、シリアルでも設定ができます。データのフォ ーマット等については、シリアルデータ伝送の項を参照してください。 コード番号の設定は、0~99 です。コード番号ごとの設定値は、次の設定画面1~4でおこない ます。ch ごとのコード番号は、シリアルでも設定ができます。データのフォーマット等につい ては、シリアルデータ伝送の項を参照してください。 Y軸選択、これはトレンドグラフの縦軸(Y軸)が、正味/定量のパーセント表示になっています が、このスケールを 120%~-20%にするか、または 20%-120%するかの設定です。

- 3.送信用コード番号にコード番号を入力し、送信キーを押すことにより、シリアルでそのコード 番号の全ての設定値を送信します。データのフォーマット等については、シリアルデータ伝送の 項を参照してください。
- 4.計量結果値送信 するを設定すると、各 ch 計量完了時に、その結果をシリアルで送信します。 データのフォーマット等については、シリアルデータ伝送の項を参照してください。
- 5.システム設定画面からは設定画面、個別計量画面、およびメニュー画面に移行することができ ます。

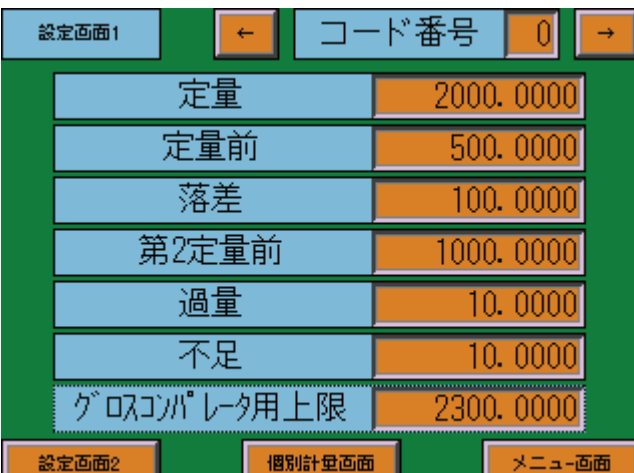

### 6.3. 設定画面1

設定画面 1 から 4 で、コード番号ごとの各設定値を設定します。 設定画面 1 では、計量器の重量に関する設定をおこないます。

- 1.各 ch ごとの小数点位置は、Cal Mode で設定されますが、ここではどの ch がいくつの小数点位 置か分からないので、通常使う最大(4 桁)になっています。使用する ch の小数点位置に合わせ て入力してください。使用する ch の小数点位置以上に入力された場合は、四捨五入され Cal Mode で設定された小数点位置となります。
- 2.各設定値の内容は、動作の項を参照してください。(以下同様)
- 3.この画面からコード番号を変えて量に関する設定を先に済ませることも、あるいは設定画面 2.

3.4 と移行することにより、コード番号ごとに完成させることもできます。(以下同様)

4.各設定値は、個別にシリアルで変更することも可能です。データのフォーマット等については、 シリアルデータ伝送の項を参照してください。(以下同様)

### 6.4. 設定画面2

設定画面2では、タイマ関係の設定をおこないます。

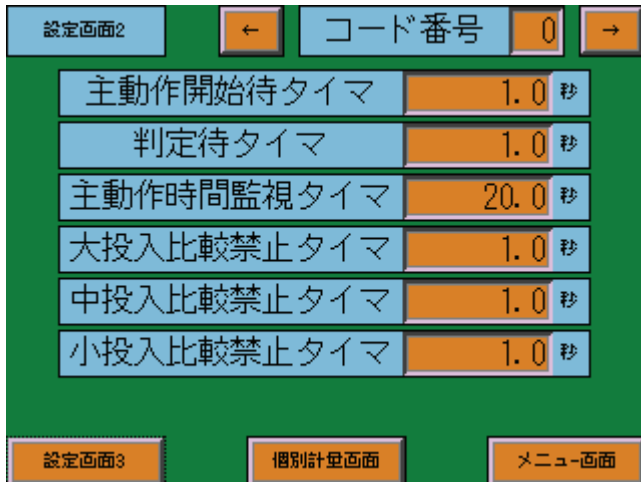

### 6.5. 設定画面3

設定画面3では、補投入、Jog 動作に関係する設定をおこないます。

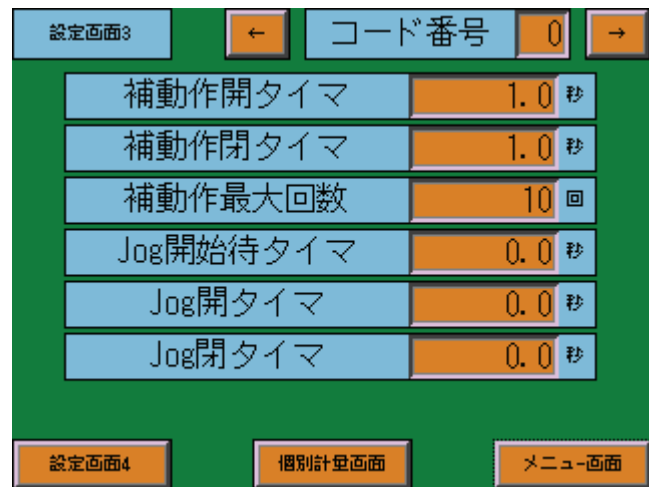

- 1.補投入を使わない時は、上の 3 つを 0(ゼロ)に設定してください。
- 2.Jog を使わない時は、下の 3 つを 0(ゼロ)に設定してください。

### 6.6. 設定画面4

設定画面4では、主動作が投入の時は排出の、また主動作が排出の時は、投入に関する設定をおこな います。

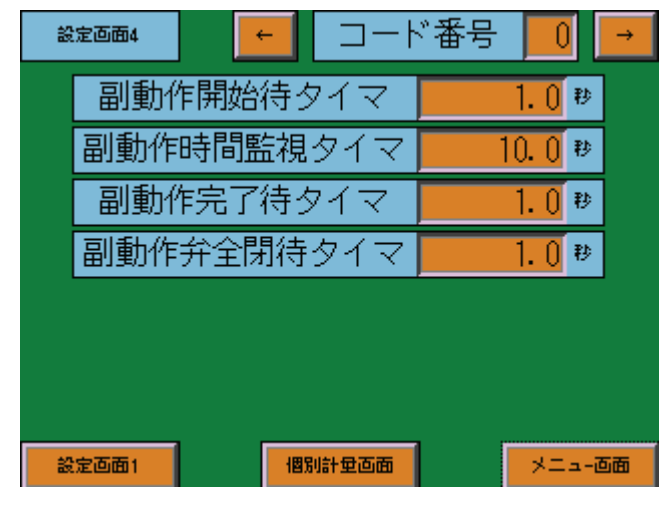

### 6.7. 個別計量画面

個別計量画面では、計量に関する全ての状況を知ることができます。また、外部 DI で行うことの全 てのことが、画面からも行うことができます。

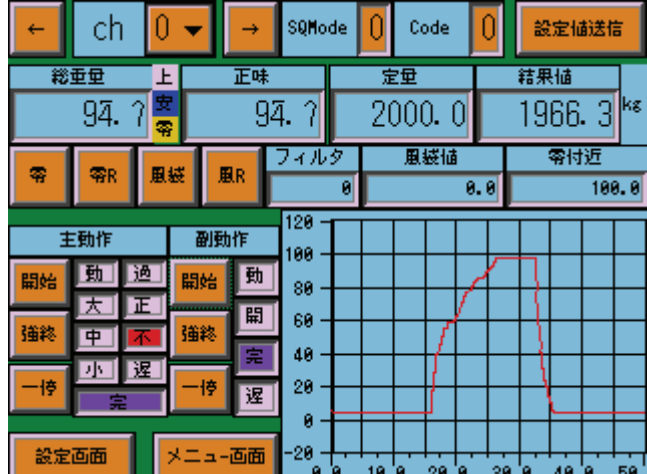

- 1.ch 選択により、その ch の計量画面となります。
- 2.その ch が、選択されている制御モードのコード番号を見ることができます。このコード番号は、 この画面で変更も可能です。制御モードのコード番号は、0:投入、1:投入+Jog、2:投入 +補、3:投入+Jog+補、4:排出、5:排出+Jog、6:排出+補、7:排出+Jog+補とな っています。
- 3.その ch で、設定されている配合表のコード番号を、見ることができます。このコード番号は、 この画面で変更も可能です。
- 4. 設定値送信キーを押すことにより、その ch 番号、使われている制御モードのコード番号、使わ れている配合表のコード番号、および全設定値をシリアルで送信します。
- 5.総重量、正味は、リアルタイム表示です。
- 6.表示灯の上は、グロスコンパレータが上限値を超えている、零はゼロ付近以内、安は安定を示 します。色が白以外の時、その状態であることを示します。この 3 つは、リアルタイム表示です。
- 7. 定量は、定量設定値を示します。
- 8. 結果値は、前回計量完了時の計量値を示します。これは、次に開始となるまで保持されます。
- 9. 零、零 R は、ワンタッチゼロ点調整、ゼロリセットです。Cal Mode でのゼロ点調整範囲内 で動作します。
- 10. 風袋、風Rは、ワンタッチ風袋消去、風袋リセットです。風袋消去をしている時は、後の 風袋値に、その値が表示されます。
- 11.フィルタは、Cal Mode で設定されたフィルタが、数値で示されています。数値とカットオ フ周波数の関係は、下記の通りです。
- 0:11.0Hz, 1:8.0Hz, 2:5.6Hz, 3:4.0Hz, 4:2.8Hz, 5:2.0Hz, 6:1.4Hz, 7:1.0Hz, 8:0.7Hz 12.零付近は、零付近の設定値を表示します。
- 13.開始、強終、一停の押しボタンは、それぞれ動作開始、強制終了、一時停止をあらわしま す。この押しボタンは、外部 DI の接点を OR となっています。
- 14. 表示灯の動、大、中、小、過、正、不、遅、宗、開は、それぞれ動作中、大投入弁開、中 投入弁開、小投入弁開、過量、正量、不足、動作遅延、動作完了、弁開(主動作が投入の 時は排出弁、主動作が排出の時は、投入弁)を示します。いずれも、色が白でないとき動 作中で、結果の表示は、次の開始まで保持されます。
- 15.トレンドグラフは、縦軸は正味/定量をパーセントで表示します。横軸(時間軸)は、秒で その値は、トレンドグラフ表示画面で設定できます。

### 6.8. 全計量画面

システム設定画面で設定した、使用 ch 数に応じて、下記の設定画面が開きます。

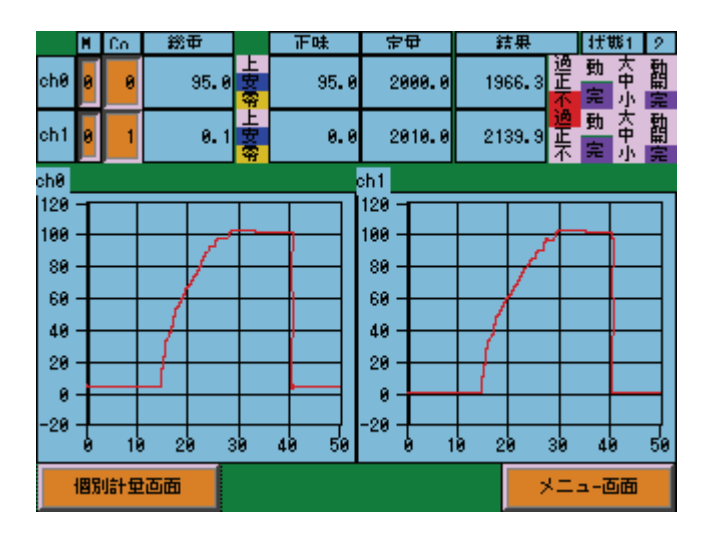

2ch 計量画面

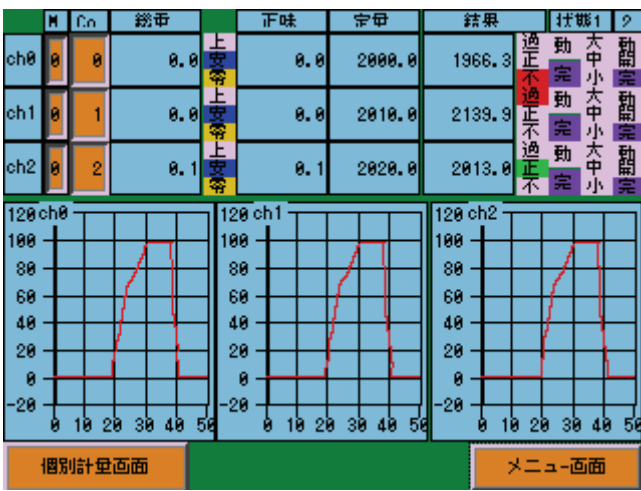

3ch計量画面

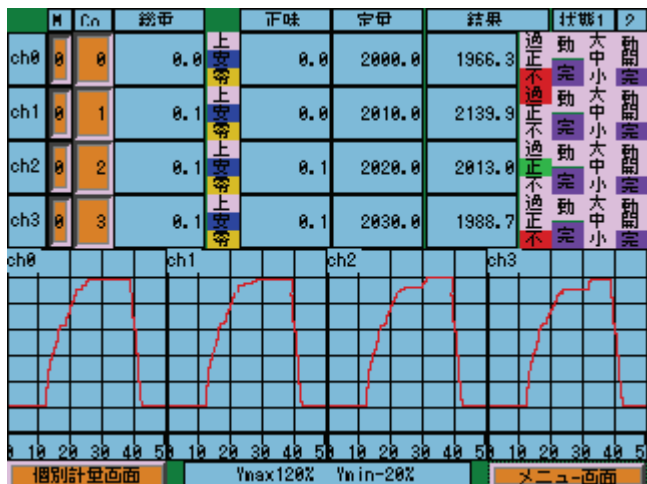

4ch計量画面

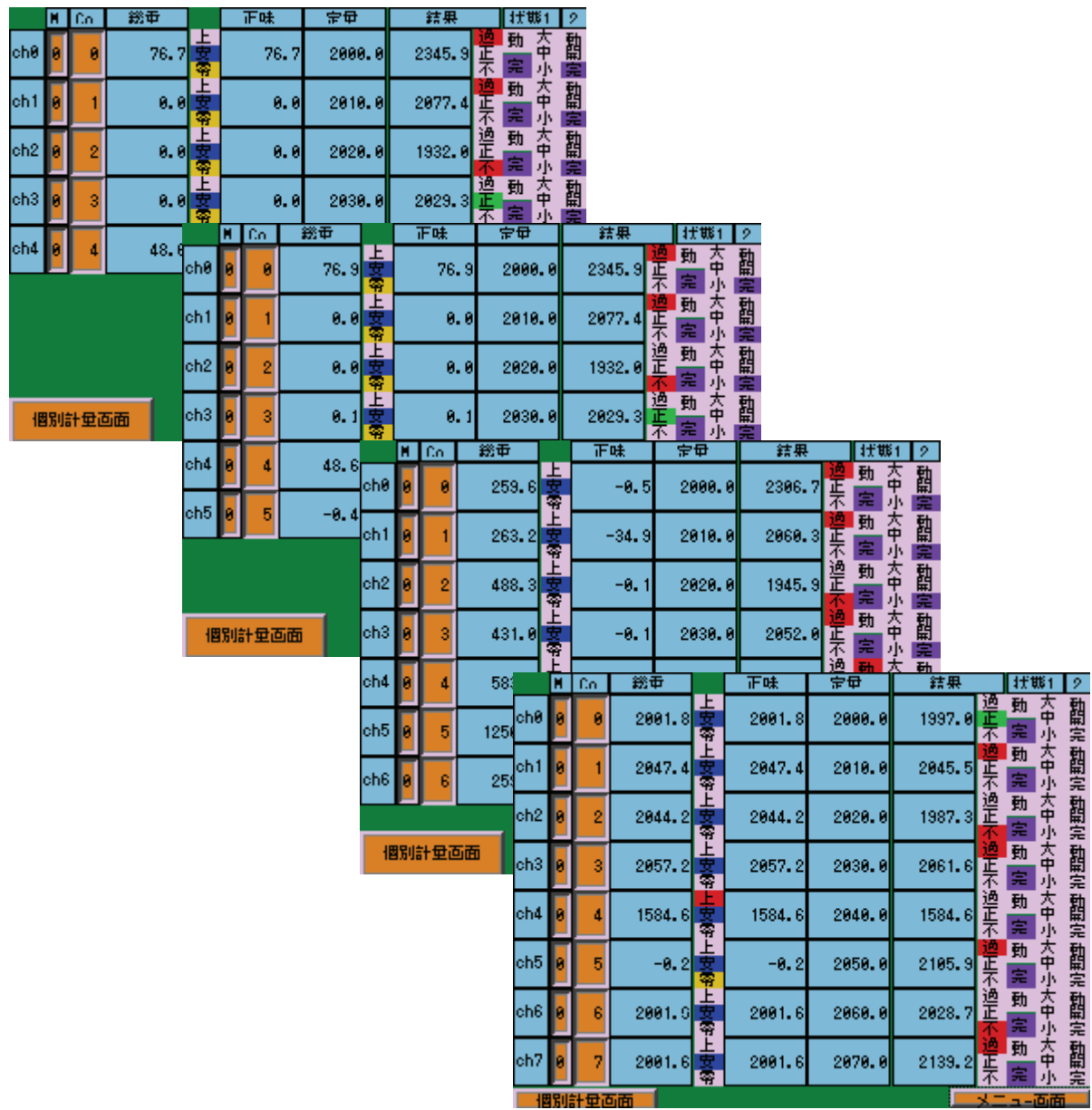

#### 5ch~8ch 計量画面

5ch~8ch 計量画面では、スペースがないのでトレンドグラフは表示しません。5ch~8ch のトレンド グラフを見るのは、個別計量画面で ch を切り替えるか、または次のトレンドグラフ画面を使ってく ださい。

### 6.9. トレンドグラフ

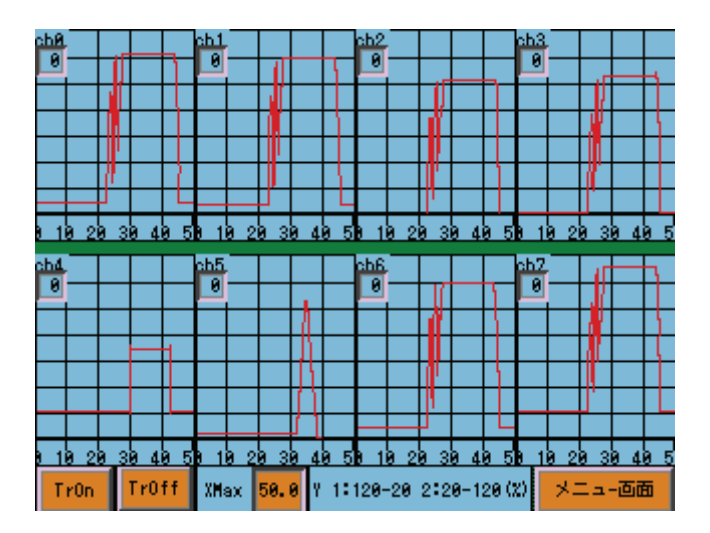

トレンドグラフは、使っている ch のみ表示します。(グラフの大きさは変わりません)

ch 番号の下の数字は、縦軸(Y軸)が1:120~-20 2:20~-120 であることを示します。この値は、 システム設定画面で切り替えますが、この画面でも変更することが可能です。

トレンドグラフ表示画面では、横軸(時間軸)を変更することができます。(全 ch 共通です)

その値は、個別計量画面のトレンドグラフにも反映します。各々の ch ごとに、時間軸を変えること はできません。

この画面では、トレースを停止、再開することができます。(全 ch 共通です)

この設定は、個別計量画面のトレースグラフには反映しません。これにより、トレンドグラフ表示画 面では、トレースを止めておき、個別計量画面では、状況の変化を継続して観察することができます。

### 6.10. 動作

本機器は、主動作として投入計量、および排出計量をもちます。主動作が投入計量の時は、副動作と して簡易排出機能を、主動作が排出計量の時は、副動作として簡易投入機能をもちます。

副動作とは、条件が満たされるまで弁を開くのみの機能です。簡易排出機能の条件は、グロス値が零 付近に達する、簡易投入動作は、グロス値が上限を超えることです。簡易投入動作を使う時は、安全 のため副動作弁全閉待タイマを 0 に設定してください。

用途に拠って、投入計量と排出計量を切り替えながら使うこともできますし、上記の簡易機能を使う こともできます。以下の説明で大投入、、、等の表示は、投入計量時の場合で、排出計量時は、排出弁 大と読み替えてください。

大投入は、正味重量値が"定量値-第2定量前"になった時点で終了します。 中投入は、正味重量値が"定量値-定量前"になった時点で終了します。 小投入は、正味重量値が"定量値-落差"になった時点で終了します。

Jog 動作を使用する場合は、正味重量値が"定量値-定量前"になった時点で、中投入、小投入と も一旦 OFF になります。Jog 開始待時間後、正味重量が定量―落差に達するまで小投入バルブが Jog 開時間、Jog 閉時間で開閉します。Jog 動作には、最大 Jog 回数の設定はありません。 正味重量が"定量値-落差"になった時点で終了します。

補投入動作を使用する場合は、正味重量値が"定量値-落差"になった時点で一旦、小投入を OFF し判定時間経過後、不足であった場合、小投入信号を開時間 ON、閉時間 OFF し、その後に過不足 を判定して不足であれば再び、開閉を繰り返します。

正味重量が"定量値-不足"になるか、または補投入回数が最大回数に達するか、いずれかの条件 を満たした時、補投入動作は OFF になります。

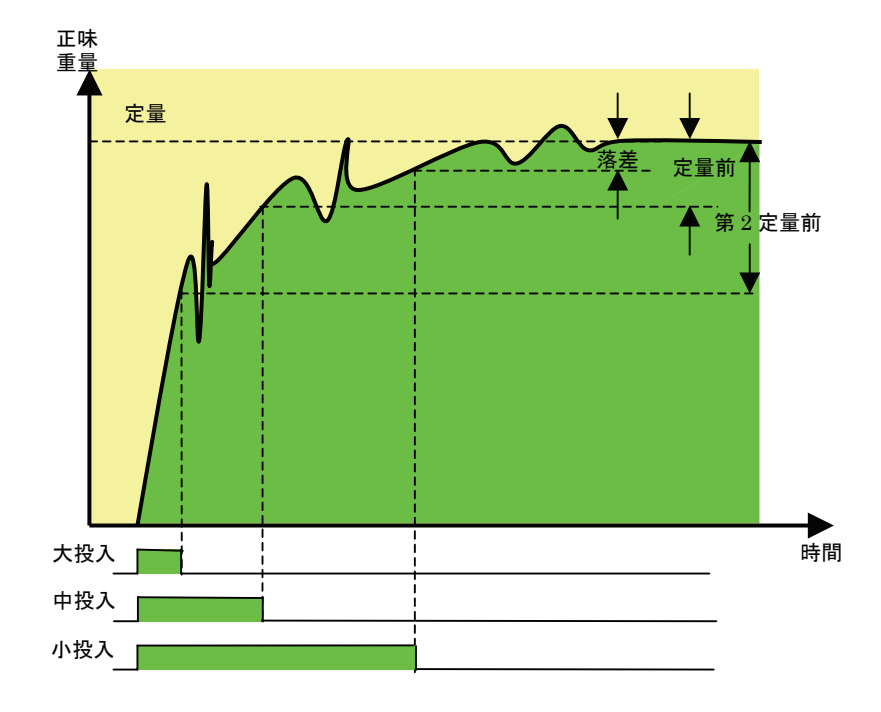

• 過量

判定時、正味重量値がここで設定される値を越える(正味重量値>定量値+過量設定)場 合、過量メッセージが表示され、DO に出力されます。

• 正量 判定時正味重量値が(定量値-不足設定<正味重量値<定量値+過量設定)場合、正量メ ッセージが表示されます。

• 不足

判定時、正味重量値がここで設定される値未満(正味重量値<定量値-不足設定)場合、 不足メッセージが表示され、DO に出力されます。

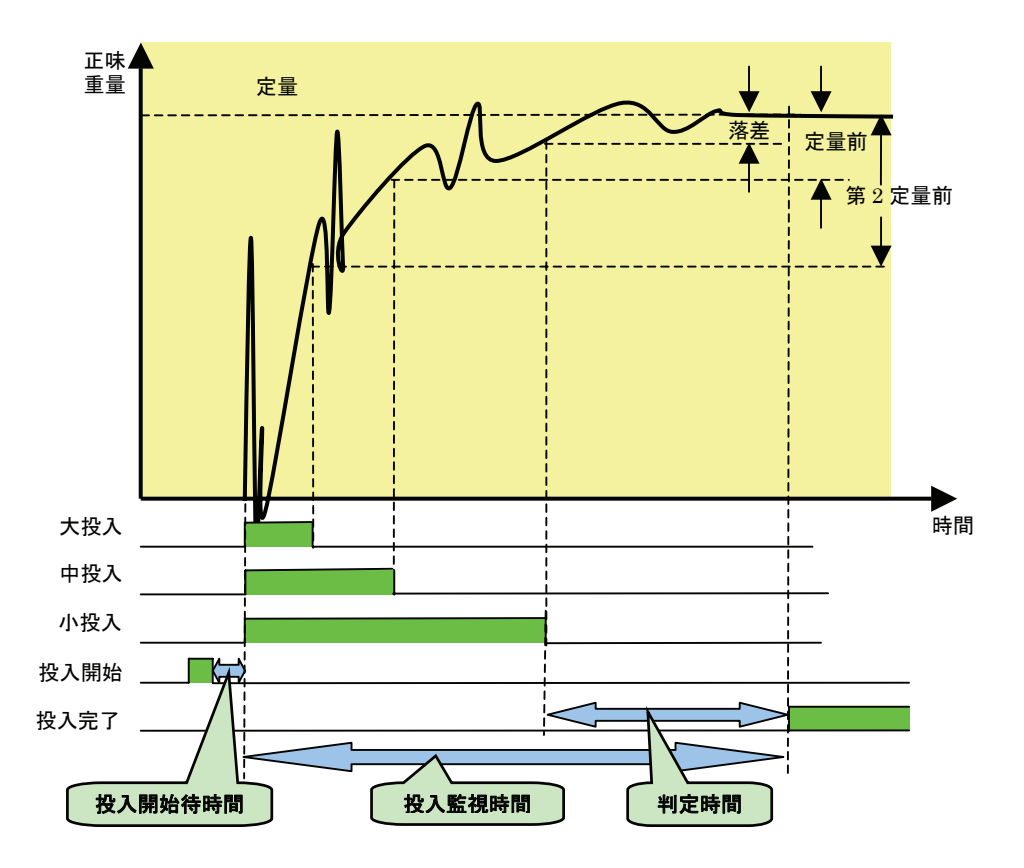

- 投入開始待時間(単位:秒) 投入計量をおこなう計量器は、投入信号がONになってから、このタイマ経過後に実際に 計量を開始します。
- 判定時間(単位:秒) 小投入信号OFF後、この時間が経過してから過不足の判定をおこないます。(補投入動 作がおこなわれるように設定されていると、この時間経過後に不足であるなら補投入を開 始します。)
- 投入監視時間(単位:秒) 計量が開始されてから、この設定時間経過しても計量が終了しない場合は、計量時間遅滞 となり『計量時間遅滞』出力が ON します。
- Jog 開始待時間(単位:秒) 正味重量が定量―定量前に達したとき、中小投入バルブは一旦閉じますが、Jog 開始待時 間後小投入バルブが以下の Jog 開時間、Jog 閉時間で正味重量が定量―落差に達するまで 開閉します。Jog 動作には、最大 Jog 回数の設定はありません。 Jog 動作をおこなわない場合は、この設定と次項の開閉時間を 0 に設定してください。 • Jog 開時間(単位:秒) 小投入バルブを開いている時間を設定します。 • Jog 閉時間(単位:秒)
	- 小投入バルブを閉じている時間を設定します。

• 大投入比較禁止時間(単位:秒)

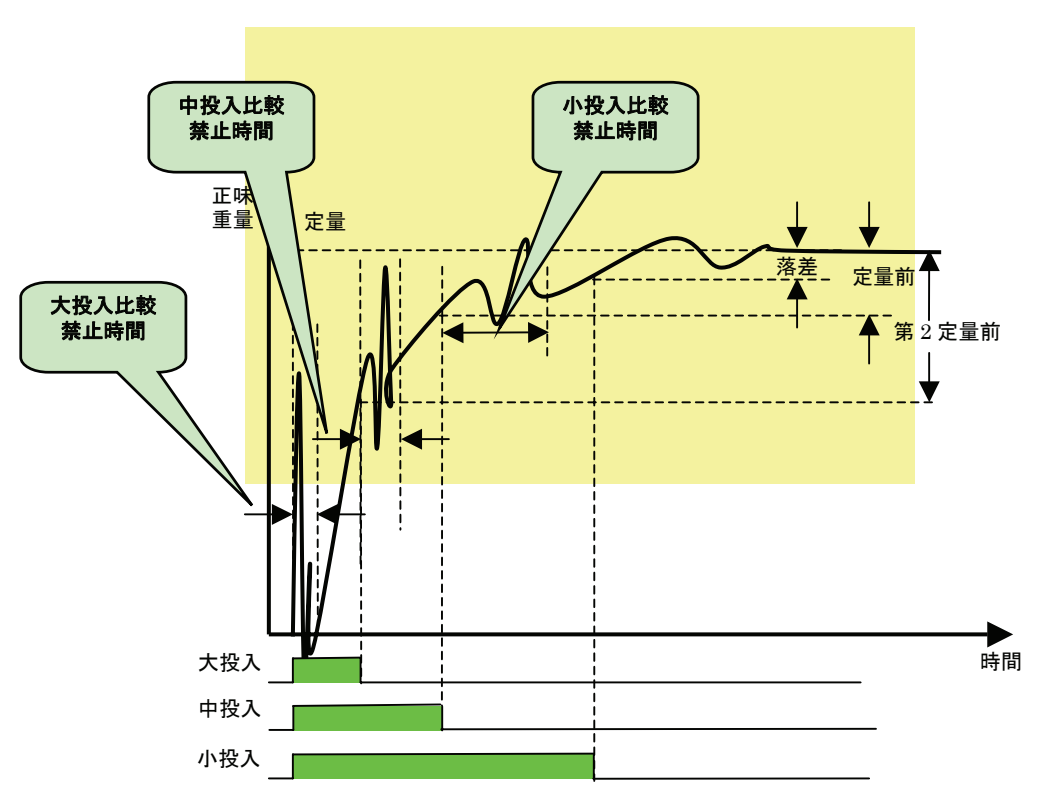

ゲートの振動等により、誤った比較(正味重量値と第二定量前)をしないようにする為の もので、大投入信号が ON 後は、この時間が経過しないと比較(正味重量値と第二定量前) をおこないません。

• 中投入比較禁止時間(単位:秒)

ゲートの振動等により、誤った比較(正味重量値と定量前)をしないようにする為のもの で、大投入信号が OFF 後はこの時間が経過しないと、比較(正味重量値と定量前)をおこ ないません。

• 小投入比較禁止時間(単位:秒)

ゲートの振動等により、誤った比較(正味重量値と落差)をしないようにする為のもので、 中投入信号が OFF 後はこの時間が経過しないと、比較(正味重量値と落差)をおこないま せん。

• 補投入開時間(単位:秒)

判定時間経過後、不足であった場合で、かつこの開時間と次項の閉時間がともに 0 でない 場合、補投入動作を開始します。補投入動作は、小投入信号を開閉させ、不足にならない 量まで計量をおこないます。開閉は、この開時間だけ小投入信号を ON し、次項の閉時間 経過後に過不足を判定して、不足であれば再び開閉を繰り返します。

- 補投入動作をおこなわない場合は、この設定と次項の閉時間を 0 に設定してください。 • 補投入閉時間(単位:秒)
- 補投入動作の閉時間を設定します。

補投入動作をおこなわない場合は、この設定と前項の開時間を 0 に設定してください。

• 補投入最大回数 補投入を繰り返しても定量に達しない場合、補投入最大回数で補投入を打ち切り判定をし ます。 この設定を 0 にすることにより、前項の開時間、閉時間の設定に関係なく、補投入を行わ なくすることができます。

#### 6.11. シリアル入出力

- 1.通信プロトコル ボーレート:2400bps パリティ:なし ビット長:8 ストップビット:1 ターミネータ:CR/LF これらは以下の通信に全て共通です。
- 2. 配合表の設定値送信

イマ

システム設定画面で送信用コード番号を指定して、送信キーを押すことにより、配合表の各設定 値(定量、定量前、、、21 項目)を送信することができます。 通信フォーマットは C コード番号、定量、定量前、落差、第 2 定量前、過量、不足、主開始待タイマ、判定待タイマ、 主動作時間監視タイマ、大投入比較禁止タイマ、中投入比較禁止タイマ、小投入比較禁止タイマ、 補投入開タイマ、補投入閉タイマ、補投入最大回数、Jog 開始待タイマ、Jog 開タイマ、Jog 閉

タイマ、副動作開始待タイマ、副動作時間監視タイマ、副動作完了待タイマ、副動作弁全閉待タ

配合表コード番号は"2d"(整数 2 桁) 重量に関するデータは"9.4f"(全部で 9 文字、少数点以下 4 桁) タイマに関するデータは"6.1f" 回数に関するデータは"6d" です。これは以下の通信に全て共通です。

3.各 ch ごとに設定されている、制御モードのコード番号、配合表コード番号と、その設定値送信 個別計量画面で設定値送信の押しボタンを押すことによりその ch に設定されているコード番号 と配合表の各設定値を送信することができます。 通信フォーマットは Ch 番号、M 制御モードのコード番号、C 配合表のコード番号、定量,定量前、落差、第 2 定量前、 過量、不足、主開始待タイマ、判定待タイマ、主動作時間監視タイマ、大投入比較禁止タイマ、 中投入比較禁止タイマ、小投入比較禁止タイマ、補投入開タイマ、補投入閉タイマ、補投入最大 回数、Jog 開始待タイマ、Jog 開タイマ、Jog 閉タイマ、副動作開始待タイマ、副動作時間監視 タイマ、副動作完了待タイマ、副動作弁全閉待タイマ

Ch 番号は"1d"(整数 1 桁) M 制御モードのコード番号は "1d" です。これは以下の通信に全て共通です。

4.計量結果値送信 システム設定画面で計量結果値送信"する"を選択した場合判定ごとに Ch 番号、M 制御モードのコード番号、C 配合表コード番号、結果値 を送信します。

5.コマンド 0 によりデータ送信

Ch 番号と数値化された要求内容を受け取ると、その値を返します。

|                            | コマンド                         | Ch 指定                     | 要求内容指定        |  |  |
|----------------------------|------------------------------|---------------------------|---------------|--|--|
|                            |                              |                           |               |  |  |
|                            |                              | Ch $\mathrm{lt} 0 \sim 7$ | 0 : リアルタイム計量値 |  |  |
| 1: 前回計量結果値                 |                              |                           |               |  |  |
| 2: その Ch に今設定されている配合表コード番号 |                              |                           |               |  |  |
|                            | 3: その Ch に今設定されている制御モードコード番号 |                           |               |  |  |
| 各々の数値の間に","は不要です。          |                              |                           |               |  |  |
|                            | この例は Ch7 の前回計量結果値を要求されています。  |                           |               |  |  |
|                            |                              |                           |               |  |  |

応答例 123.4000

Ch が 7 を超えている時の応答 Error00

要求内容指定が 3 を超えている時の応答 Error01

6. コマンド1によりデータ送信

配合表コード番号と数値化された項目を受け取ると、その値を返します。

| コマンド         | 配合表コード番号  | 要求項目             |
|--------------|-----------|------------------|
| $\mathbf{1}$ | 77        | $\mathbf{1}$     |
| 配合表コード番号は    |           | $0:$ 定量          |
|              | $00 - 99$ | 1: 定量前           |
|              |           | $2:$ 落差          |
|              |           | 3: 第2 定量前        |
|              |           | 4: 過量            |
|              |           | 5:不足             |
|              |           | 6: 主動作開始待タイマ     |
|              |           | 7:判定待タイマ         |
|              |           | 8: 主動作時間監視タイマ    |
|              |           | 9:大投入比較禁止タイマ     |
|              |           | 10:中投入比較禁止タイマ    |
|              |           | 11:小投入比較禁止タイマ    |
|              |           | 12:補投入開タイマ       |
|              |           | 13:補投入閉タイマ       |
|              |           | 14:補投入最大回数       |
|              |           | 1 5 : Jog 開始待タイマ |
|              |           | 16:Jog 開タイマ      |
|              |           | 17:Jog 閉タイマ      |
|              |           | 18:副動作開始待タイマ     |
|              |           | 19:副動作時間監視タイマ    |
|              |           | 20:副動作完了待タイマ     |
|              |           | 21:副動作弁全閉待タイマ    |

この例は配合表コード番号 77 の定量前の値を要求されています。 応答例 123.4000

7. コマンド2により配合表コード番号変更

 Ch 番号と配合表コード番号を受け取る、をその Ch の配合表コード番号を指定されたもの に変更します。

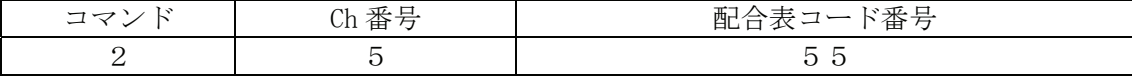

各々の数値の間に","は不要です。 この例は、Ch5 の配合表コードを 55 にするように要求されています。 変更した後の応答例 2555 Ch が 7 を超えている時の応答 Error2

8.コマンド 3 により配合表の設定値変更

配合表コード番号、数値化された項目およびデータ(変更したい値)

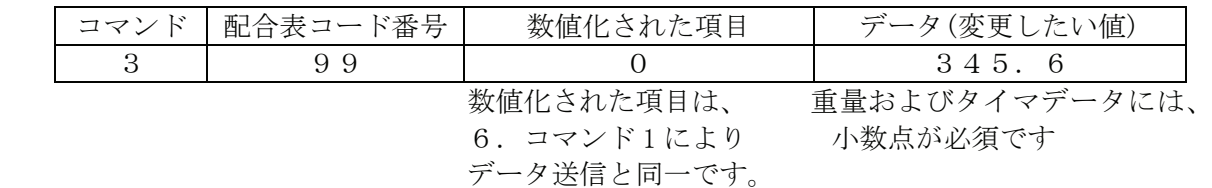

各々の数値の間に","は不要です。

この例は、配合表コード番号 99 の定量を 345.0 にするように要求されています。 変更した後の応答例 3990345.6 数値化された要求項目が 21 を超えている時の応答 Error3

9.コマンド 4 により制御モード変更

 Ch 番号と制御モードのコード番号を受け取る、をその Ch の制御モードを指定されたものに 変更します。

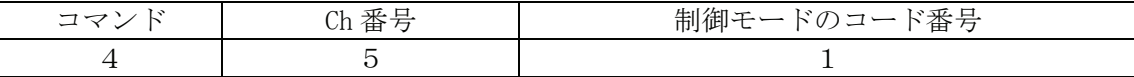

各々の数値の間に","は不要です。 この例は Ch5 の制御モードを投入+Jog にするよう に要求されています。 変更した後の応答例 451 Ch が 7 を超えている時の応答 Error4

コマンドが 4 を超えている時の応答 Error5

### 6.12. デジタル入出力

各 Ch ごとに、独立した入出力を持ちます。詳細は、後述のピン配列を参照ください。

## 7. I/Oチェックモード

### 7.1. パスワード入力画面(デフォルトパスワード:**4820**)

① モデルを起動すると、パスワード入力画面が表示されます。

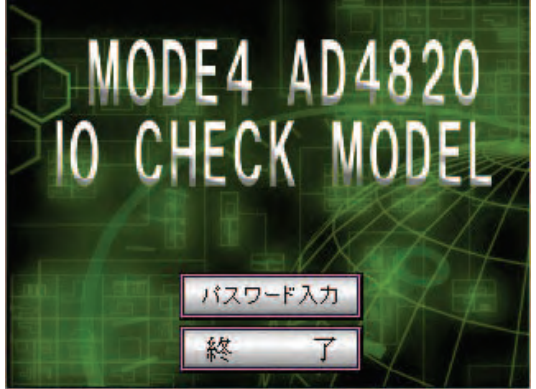

- ② ここで、パスワード(0〜9 までの数値)を入力し、『ENT』キーをタッチします。
- ③ パスワードが正しければ、スロット情報メニューが表示されます。
- (4) パスワードが間違っていた場合、F パスワード入力 をタッチし、再度パスワードを入力して ください。

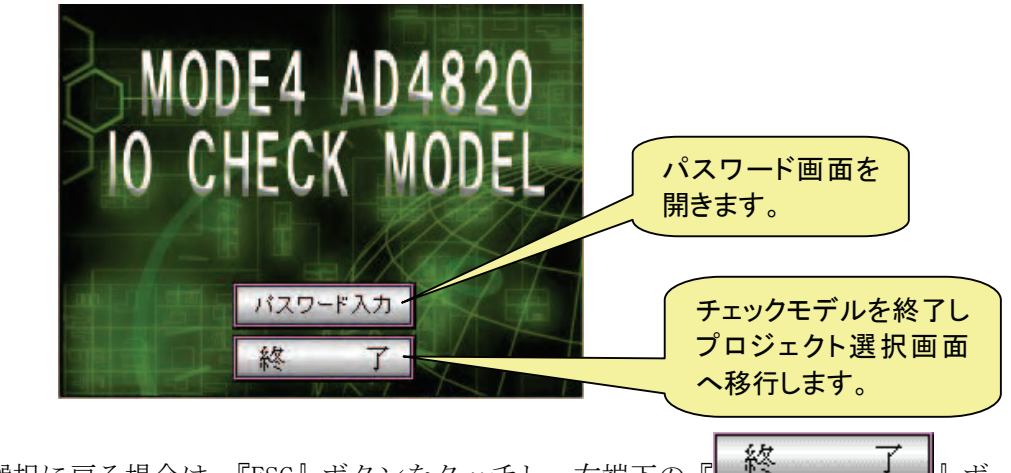

5 プロジェクト選択に戻る場合は、『ESC』ボタンをタッチし、右端下の『 終 了 タンをタッチしてください。

### 7.2. スロット情報メニュー

AD4820 に実装される、各ボードのボード名が表示されます。ボードが実装されない時は、『非実装』 で表示されます。

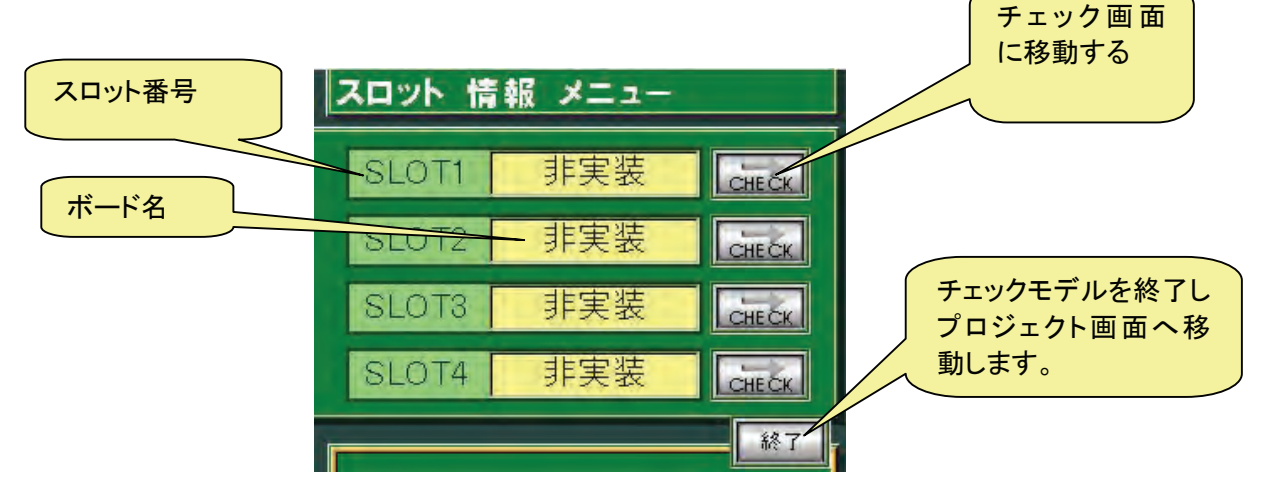

- スロット番号と、それに対応したボード名を見てボードを確認します。 その右の『 CHECK 』ボタンを押すと、チェック画面が表示されます。
- チェックモードを終了して選択画面に戻る時は、『 終了 』 ボタンを押します。

### 7.3. **AD4820-01** アナログ入力インタフェースボード

スロットに AD4820-01 が実装された時、表示される画面です。

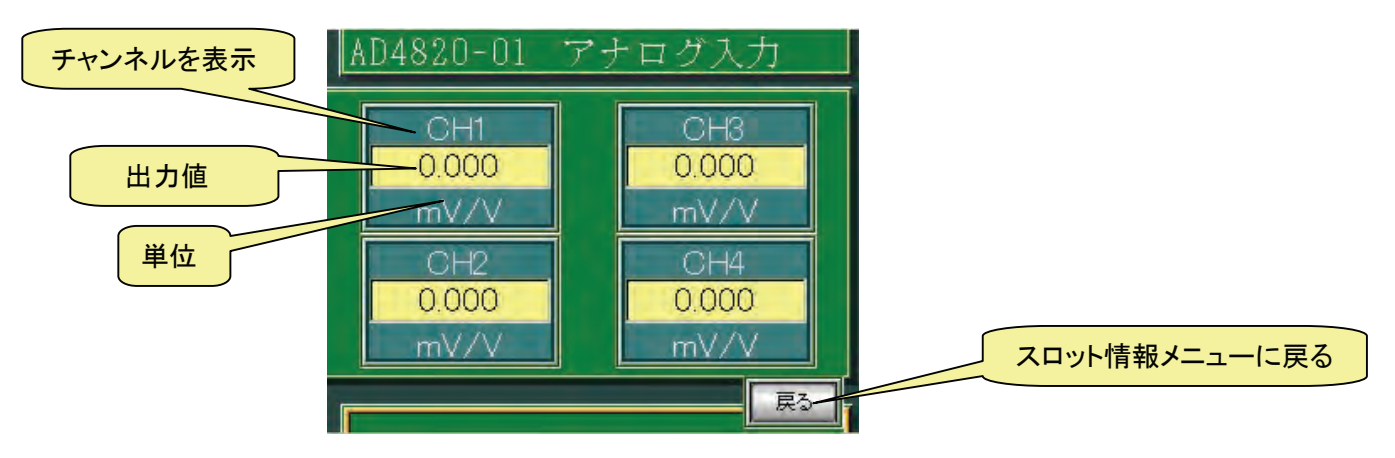

- z チャンネル画面 各チャンネルに入力されるアナログ信号を、mV/V で変換して出力されます。 入力モジュール 4 チャンネル対応です。
- z スロット情報メニュー切替ボタン <mark>- 戻る →</mark>』ボタンを押すことにより、スロット情報メニューに戻ることができます。

### 7.4. **AD4820-10 32INPUT/32OUTPUT** ボード

### 7.4.1. **DI32 CHECK**

スロットに AD4820-10 ボードが実装された時、表示される画面です。 32 個のデジタル入力、及びパルス入力も確認することができます。

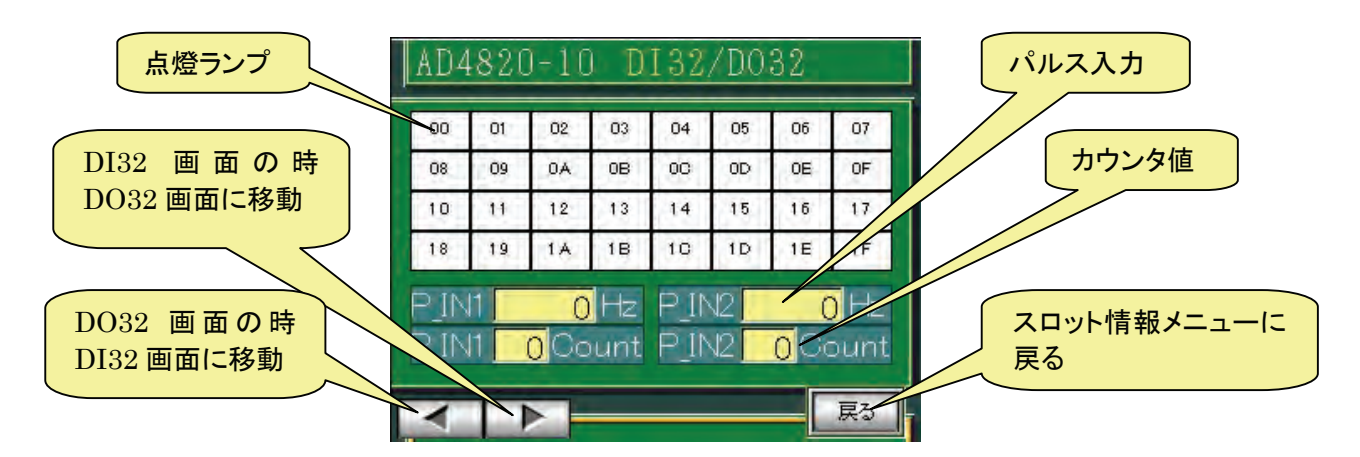

- 点燈ランプ 32 個のデジタル入力に対して、入力があった時に点燈する画面です。
- パルス入力 入力される信号の周波数が表示されます。
- カウンタ 入力される信号のカウンタ値が表示されます。
- DO32 画面に移動

『 』を押すことにより、デジタル OUTPUT(DO32)画面の時 INPUT(DI32)画面を表示し、 **■ ■ ■ ■ ■ ボタンを押すことにより、デジタル INPUT(DI32)画面の時 OUTPUT(DO32)画面を** 表示します。

z スロット情報メニュー切替ボタン F <br> **尿る** オメタンを押すことにより、スロット情報メニューに戻ることができます。

### 7.4.2. **DO32 CHECK**

DO32 CHECK に移動する時に、表示される画面です。 32 個のデジタル信号を入力するスイッチがあります。

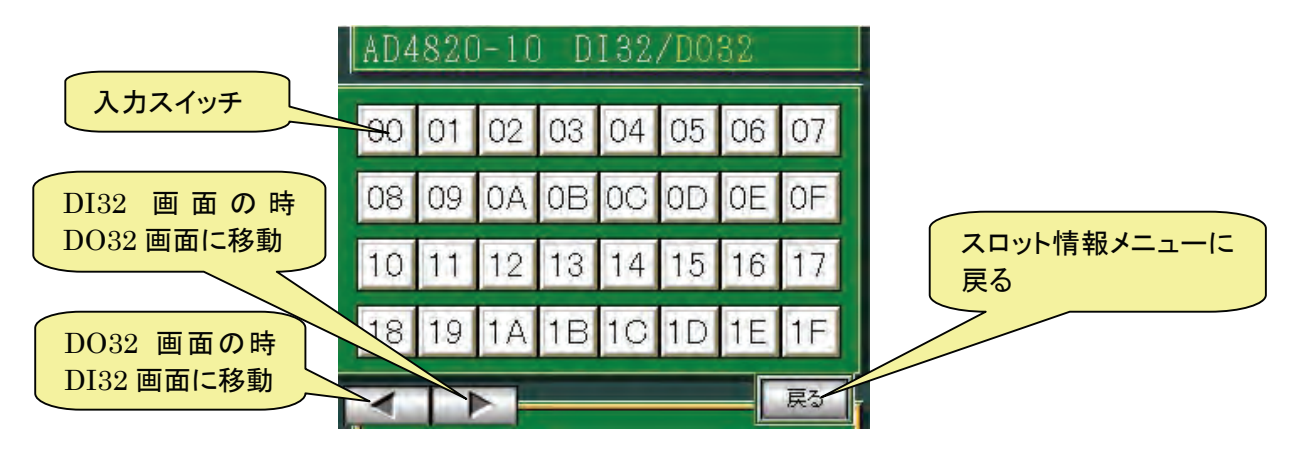

z 入力スイッチ デジタル信号を入力するスイッチです。1 回押すと ON になって、もう 1 回押すと OFF になり ます。

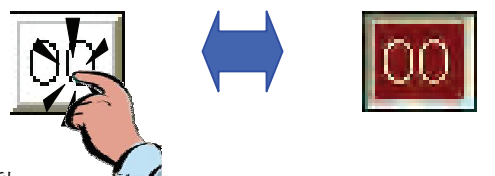

- DI32 画面に移動 『 』を押すことにより、デジタル INPUT(DI32)画面が表示し、『 』ボタンを押 すことにより、デジタル OUTPUT(DO32)画面が表示されます。
- スロット情報メニュー切替ボタン **『 戻る 』** ボタンを押すことにより、スロット情報メニューに戻ることができます。

# 8. 標準 I / O構成

## 8.1. ロードセル入力

 スロット1 Ch1,Ch2,Ch3,Ch4 スロット2 Ch5,Ch6,Ch7,Ch8

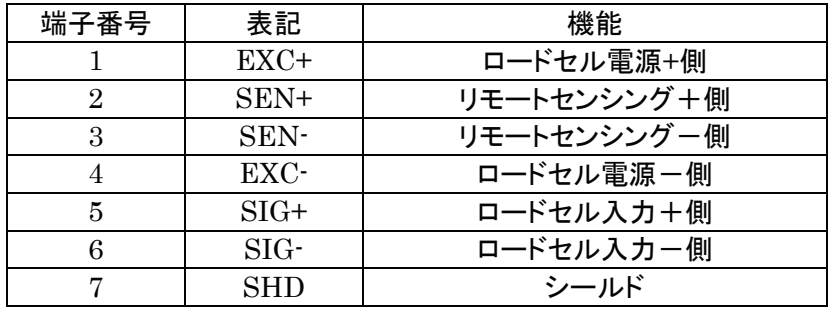

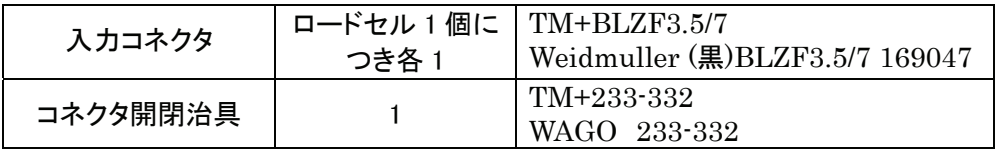

## 8.2. デジタル入力 デジタル出力

 $7\Box \gamma \upharpoonright 3$  DIO (32/33)  $[0P-10]$ 

入力端子(IN)

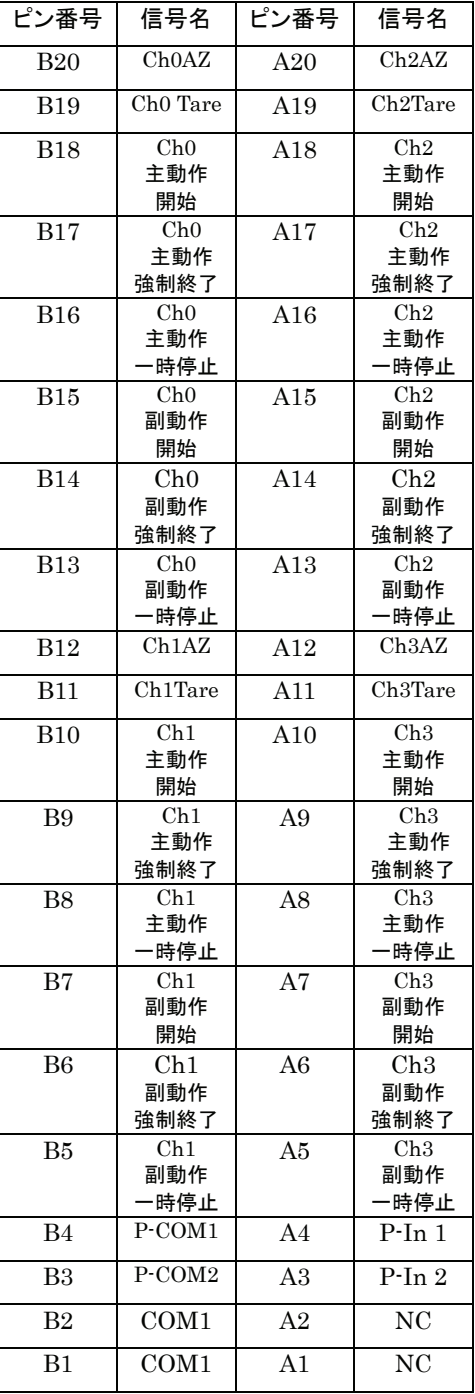

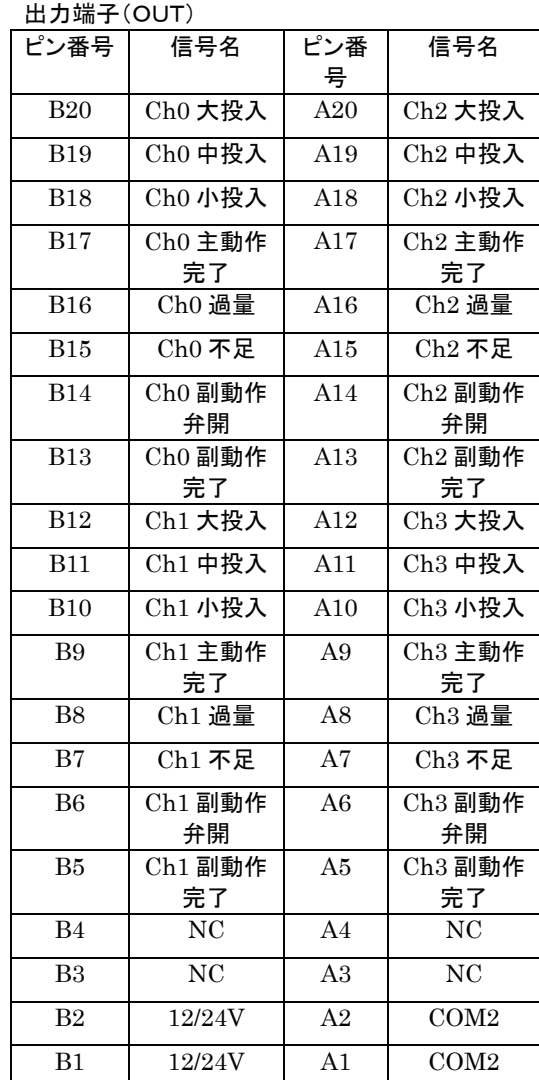

$$
\times \sqrt{2} \times 4
$$
   
DI0 (32/33) [0P-10]

入力端子(IN)

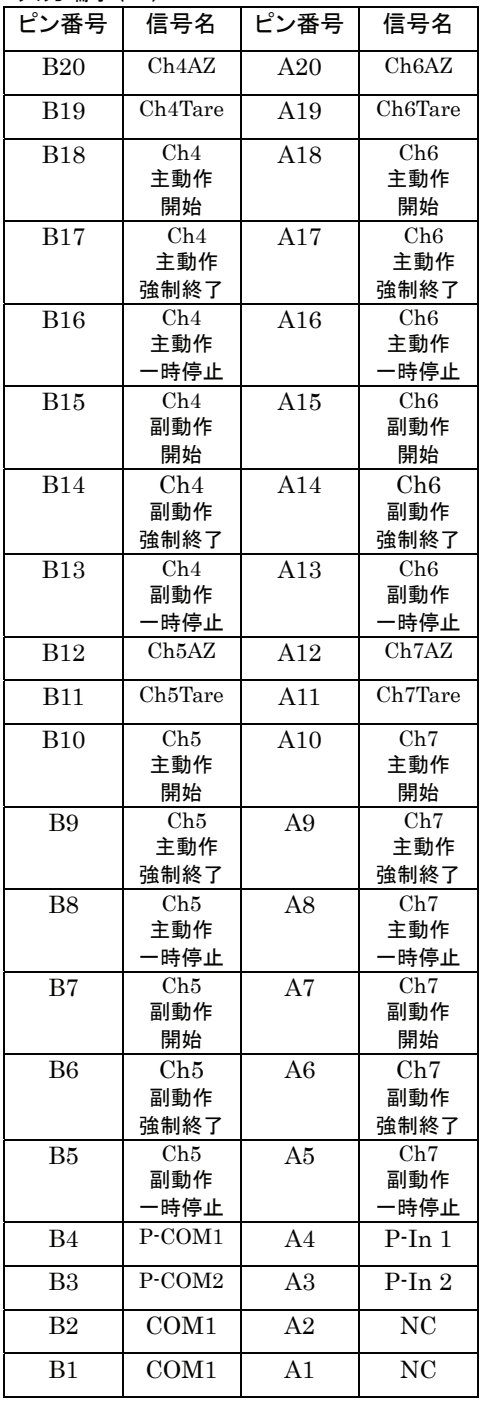

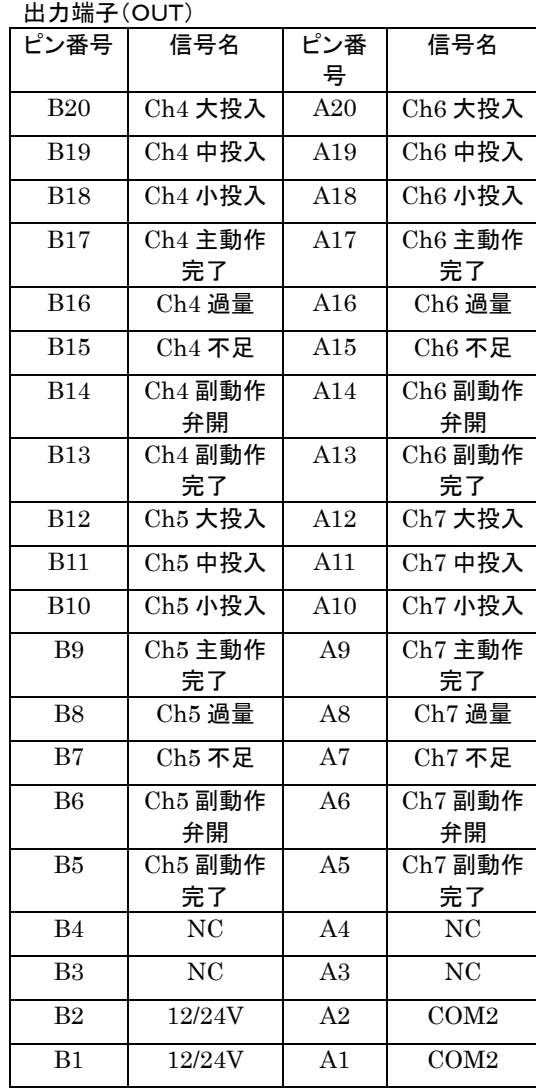

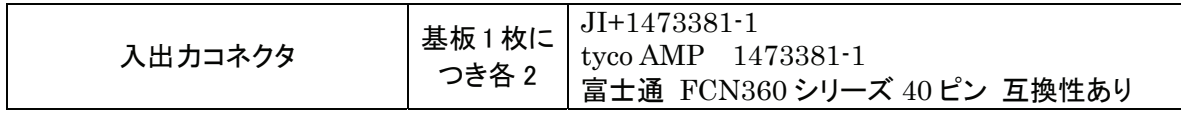